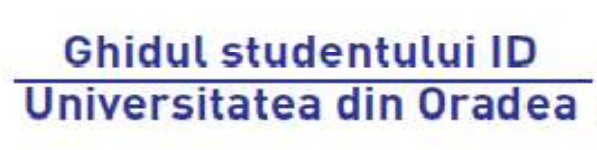

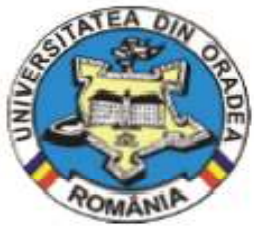

# **GHIDUL**  *Studentului ID*

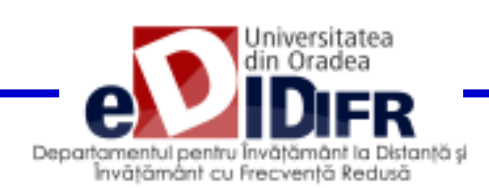

# **Cuprins**

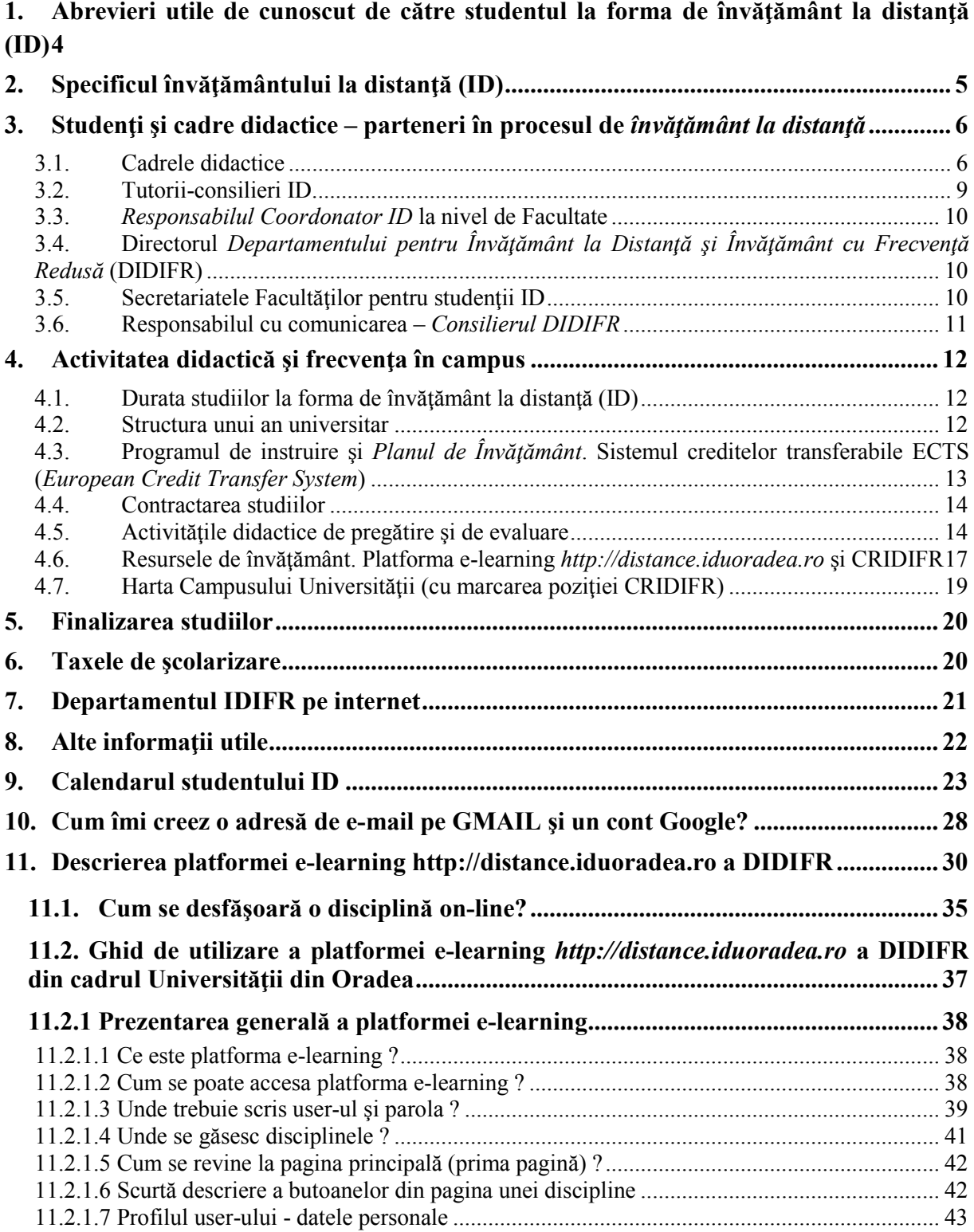

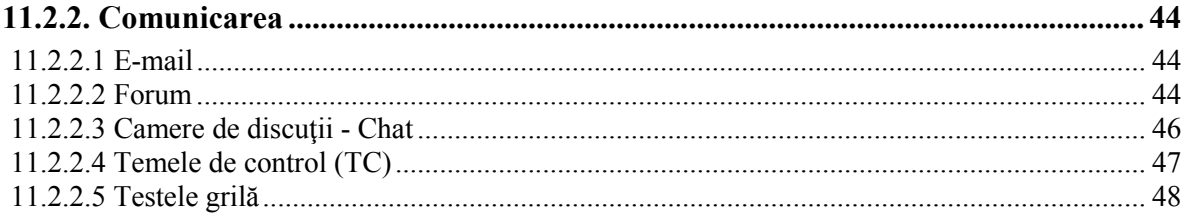

#### **ACEST GHID A FOST REALIZAT DE CĂTRE:**

**Conf.univ.dr. Adriana GIURGIU – Decan FSE în perioada 2012-2016** 

**cu sprijinul:** 

 **- Prof. univ. dr. Mihai BERINDE, Director DIDIFR în perioada 2012-2015, al Responsabililor Coordonatori ID,** 

**- Conf. univ. dr. Ioana Teodora MEŞTER (Responsabil Coordonator ID FSE în perioada 2011-2015, Director DIDIFR din luna septembrie 2015),** 

**- Şef lucr. drd. Ildiko PAŞC (Responsabil Coordonator ID FIMT),** 

**- Administrator platformă e-learning a DIDIFR (http://distance.iduoradea.ro) Ec. Cătălin ZMOLE şi** 

**- Administrator Şef al DIDIFR (până în luna mai 2015) Ing. Viorica TRIPON.** 

# **1. Abrevieri utile de cunoscut de către studentul la forma de învăţământ la distanţă (ID)**

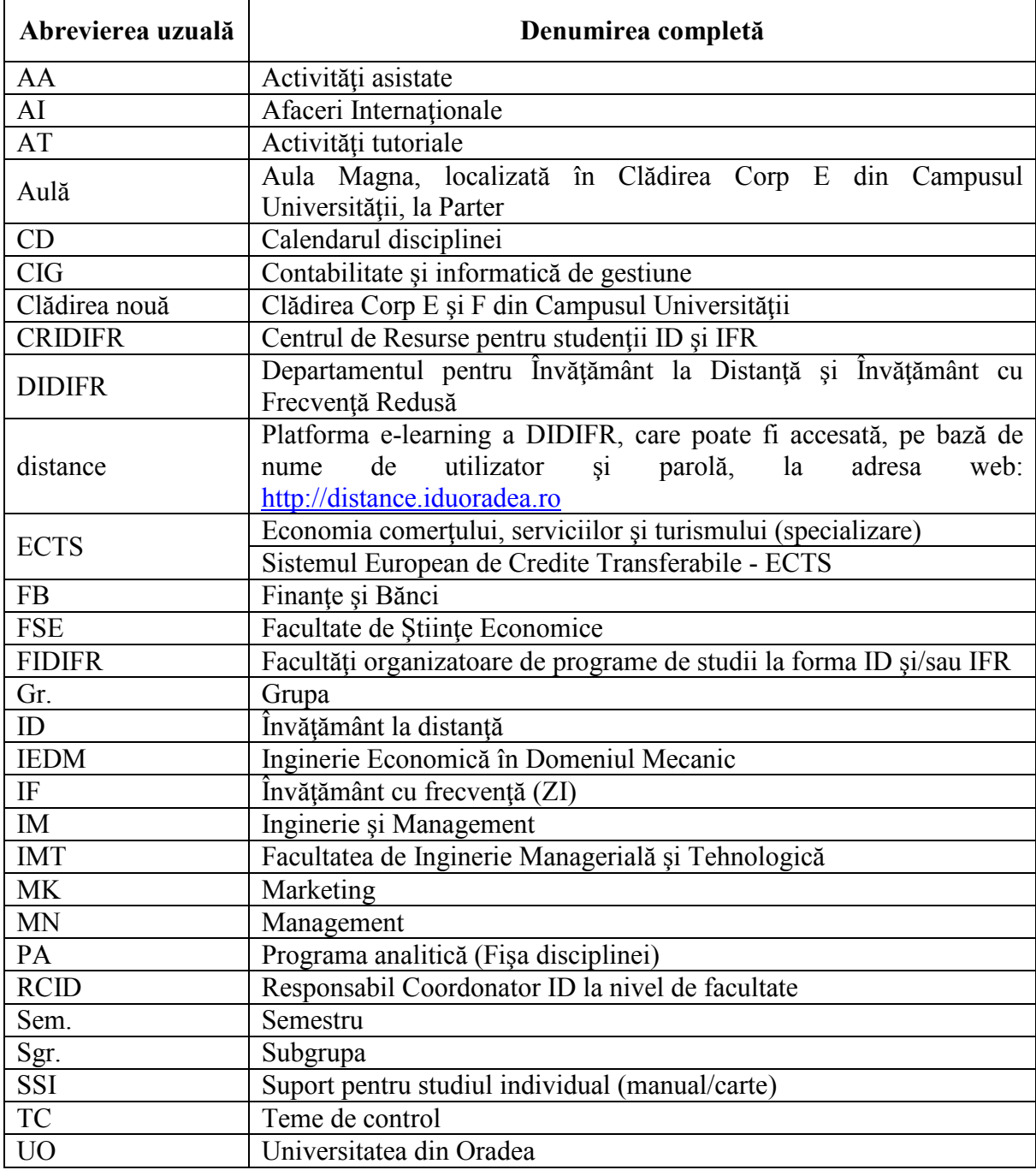

## **2. Specificul învăţământului la distanţă (ID)**

Învătământul la distanță (ID) este o formă modernă de învățământ, în regim cu taxă, folosită la nivelul studiilor universitare de licentă și caracterizată prin flexibilitatea programului de studiu şi prin utilizarea unor tehnologiilor moderne, pentru a suplini o parte din întâlnirile față-în-față ce sunt specifice învățământului la forma de învățământ cu frecventă - resurse electronice, informatice și de comunicații specifice -, activități de autoînvătare și autoevaluare completate de activități specifice de tutorat.

Procesul de instruire se desfăşoară în mod preponderent prin studiu individual (SI), cu mijloace de învăţământ specifice ID, în sistem tutorial şi prin întâlniri asistate faţă-în-faţă (AT sau AA).

**Sistemul tutorial** semnifică organizarea activităților didactice în învătământul la distanță de către un cadru didactic tutore și asigură:

a) desfășurarea activităților de învățare și evaluare atât la distanță, cât și în sistem față-în-față; b) organizarea pe discipline si grupe care cuprind maximum 25 de elevi/studenti/cursanti.

Învătământul la distanță reprezintă asadar în prezent, o formă atractivă de studiu. Această popularitate se bazează pe **independenţa şi flexibilitatea studentului** în a alege:

- locul în care să învete,
- orarul după care să învete momentul în care învată,
- modalitatea de prezentare a temelor de studiu cuprinse în disciplinele studiate,
- ordinea particulară a învăţării,
- metoda/modul de învătare.
- forma de comunicare cu cadrele didactice şi cu colegii.

Această independență este accentuată de tendința actuală de deplasare de la învătământul centrat pe profesor, la învățământul centrat pe student. Astfel, se pune accentul pe calitatea activității de orientare și îndrumare a studiului, prin oferirea/includerea de situații de învătare în materialele de studiu specifice ID.

Conform standardelor nationale în domeniu, *Învătământul la Distanță* (ID) este un proces educaţional care pune la dispoziţia studenţilor resurse de învăţământ cu următoarele caracteristici:

> • separarea în timp și/sau spațiu a studenților în raport cu instituția care oferă programe de studiu, a studenţilor între ei şi a studenţilor faţă de resursele de învățământ și cadrele didactice,

> • interactiunea între studenți și instituția care oferă programe de studiu, cu ceilalți studenți și între studenți și resursele de învățământ se realizează prin mai multe medii de comunicare bidirectionale: forumuri on-line, postă electronică, chat, telefon, întâlniri faţă-în-faţă etc.

Învățământul la distanță este o formă de organizare a proceselor didactice care implică înlocuirea orelor de predare cu activități de studiu individual (SI) - ce implică studentul în dezvoltarea și coordonarea propriei strategii de învătare - și întâlniri periodice (AT, AA),  $desfăsurarea seminarelor prin sistem tutorial (AT+TC) si, obligatori, a tuturor activitătilor$ didactice care dezvoltă competențe și abilități practice (AA), în sistem față-în-față.

## **3. Studenţi şi cadre didactice – parteneri în procesul de**  *învăţământ la distanţă*

Partenerii implicați în procesul de instruire prin programul de studiu la distanță sunt:

• Studenții,

**`** 

- Cadrele didactice *Coordonatorii de disciplină* şi *tutorii instrucţionali*,
- Tutorii consilieri ID.
- Responsabilul Coordonator ID din cadrul facultății,
- Directorul Departamentului pentru Învătământ la Distanță și Învătământ cu Frecvenţă Redusă (DIDIFR),
- Secretariatul facultății,
- Consilierul DIDIFR Responsabilul cu comunicarea între studenți și secretariat.

#### **3.1. Cadrele didactice**

Personalul didactic implicat în activitățile didactice și de suport la forma ID este format din:

- *Coordonatori de disciplină*,
- *Tutori instructionali*,
- *Tutori consilieri ID*.

#### **Ce este un** *Coordonator de disciplină***?**

Profesorii *coordonatori de disciplină* sunt cadre didactice universitare, titulare ale Facultății de Stiințe Economice, ale Facultății de Inginerie Managerială și Tehnologică sau ale altor Facultăți din cadrul Universității din Oradea. Ei au rolul de a coordona studiul la disciplinele din planul de învățământ ID, elaborează materialele de studiu (de ex., SSI) și se asigură de faptul că studenţii ID îşi însuşesc aceeaşi cantitate de informaţii şi de aceeaşi calitate cu cei de la forma de învătământ cu frecvență (IF). Tot *coordonatorii de disciplină* sunt cei care examinează studenții la probele de verificare din sesiunea de examene, asistați de către tutorii instructionali arondați fiecărei discipline studiată într-un semestru.

De asemenea, *coordonatorul de disciplină*:

- asigură asistenţa – *on-line* (prin intermediul forumurilor de comunicare disponibile pe pagina web a disciplinei sale de pe platforma e-learning) şi *off-line* (în cadrul orarului de *Consultaţii săptămânale* aprobat la nivelul Departamentului de specialitate) - individuală şi / sau în grup a studenților care studiază disciplina sa;

- oferă studenților informații privind apelarea și utilizarea serviciilor educaționale disponibile pe pagina web a disciplinei sale de pe platforma e-learning http://distance.iduoradea.ro şi prin intermediului forumurilor de comunicare disponibile pe această pagină web,

- pune la dispoziția studenților înrolați la disciplina sa și se asigură de postarea acestora pe pagina web a disciplinei sale de pe platforma e-learning a DIDIFR, a următoarelor materiale:

- o *Programa analitică*/*Fişa disciplinei* (PA),
- o *Calendarul disciplinei* (CD),
- o Modulele de studiu săptămânale (formate din Suportul pentru studiu individual – SSI - elaborat pe teme/unități de învățare și pe teme de autoevaluare/evaluare aferente),
- o *Temele de control* (TC)/temele de evaluare periodică şi finală finală,
- o suportul de studiu pentru *Activităţile tutoriale* (AT)/*Activităţil Activităţile asistate* (AA),
- o materiale specifice de evaluare şi autoevaluare online şi/sau offline a cunoştinţelor dobândite de către studenţi. studenţi.

- suplimentar, poate asigura studenților, pe pagina web a disciplinei sale de pe platforma e-learning http://distance.iduoradea.ro, diferite resurse de studiu și de comunicații: baze de date online, știri, articole de specialitate, corespondență, discuții în grup sincrone și asincrone, cursuri virtuale, biblioteca virtuală etc.,

- oferă informații și răspunde solicitărilor de informații ale studenților înrolați la disciplina sa, referitoare la activitățile desfășurate sau ce urmează să se desfășoare în cadrul fiecărei teme, la modul de organizare a informației, la modalitățile de evaluare a cunoștințelor, la notele acordate la evaluări etc., exclusiv prin intermediul *Forumurilor* de comunicare disponibile pe pagina web a disciplinei sale de pe platforma e e-learning

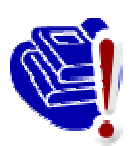

http://distance.iduoradea.ro http://distance.iduoradea.ro (*Coordonatorii de disciplină* **nu sunt obligaţi să răspundă studenţilor ID la mesajele transmise de către aceştia pe adresele de către adresele e-mail ale** *Coordonatorilor de disciplină de*  **sau prin alte modalităţi decât pe**  e-mail ale *Coordonatorilor de disciplină* sau prin alte modalități decât pe<br>forumurile de discuții ale disciplinelor de pe platforma e-learning **http://distance.iduoradea.ro**) și/sau în cadrul orelor săptămânale de *Consultații*,

afişate la Departamentele de specialitate ale Facultăţii de care aparţine aparţine *Coordonatorul de disciplină*,

- Coordonatorul de disciplină formează și coordonează echipa care elaborează materialele didactice (manuale de studiu/SSI, ghiduri, lucrări de laborator, culegeri tematice, pagini Web, sisteme expert, materiale multimedia etc.), în formatul specific. erialele didactice (manuale de studiu/SSI, ghiduri, lucrări de laborator, culegeri tematice, ni Web, sisteme expert, materiale multimedia etc.), în formatul specific.<br>- răspunde de coordonarea și avizarea/supervizarea acti

aferenți disciplinei/-lor predate studenților ID, sub aspectul activităților desfășurate de către aceştia în cadrul orelor de *Activităţi Tutoriale Activităţi*  (AT)/*Activităţi Asistate* (AA) (AA) şi sub aspectul conţinutului *Temelor de Control* (TC).

Lista Coordonatorilor de disciplină pentru disciplinele pe care le studiați în acest an Lista *Coordonatorilor de disciplină* pentru disciplinele pe care le studiați în acest an universitar o găsiți postată pe pagina web a DIDIFR, la adresa *http://iduoradea.ro*, după cum urmează:

- o pentru Facultatea de Științe Economice a se vizita pagina web http://iduoradea.ro http://iduoradea.ro, butonul din meniu: *Cadre didactice* / *Ştiinţe Economice Ştiinţe – FSE (ID)* / *Coordonatori de disciplină* ;
- o pentru Facultatea de Inginerie Managerială și Tehnologică a se vizita pagina web **http://iduoradea.ro**, butonul din meniu: *Cadre didactice / Inginerie Managerială şi Tehnologică – IMT (ID)* / *Coordonatori de disciplină* .

#### **Ce este un** *Tutore instrucţional ional***?**

*Tutorele instrucțional ID* este cadrul didactic care îndrumă studentul pe parcursul unui program de instruire. Îndrumarea se realizează individualizat și în grup, prin întâlniri directe, forumuri organizate pe platforma e-learning http://distance.iduoradea.ro a DIDIFR sau forme combinate ale acestora, și constă în direcționarea studiului și evaluarea periodică a parcursului academic. Tutorii instrucționali sunt cei care realizează interfața dintre student și profesorii *Coordonatori de disciplină*.

Pe parcursul semestrului veți comunica cu și veți cere ajutor *Tutorelui instrucțional* pentru orice informații care se referă la programarea activităților didactice ale disciplinei respective (AT, TC sau AA), la rezolvarea *Temelor de Control (TC)*, la termenele de predare ale acestora etc.

Sintetic, **rolul** *Tutorelui instrucţional* este următorul:

- **-** asigură asistenţa on-line (prin intermediul forumurilor de comunicare disponibile pe pagina web a disciplinei tutorate de pe platforma e-learning http://distance.iduoradea.ro) şi off-line (în cadrul orarului de *Consultaţii săptămânale* aprobat la nivelul Departamentului de specialitate din Facultatea de care aparţine *Tutorele instrucţional*) - individuală şi / sau în grup a studenților care studiază disciplina/-ele pe care o/le tutorează la ID,
- **-** oferă studenţilor informaţii privind apelarea şi utilizarea serviciilor educationale disponibile pe pagina web a disciplinei tutorate de pe platforma elearning http://distance.iduoradea.ro, şi prin intermediului forumurilor de comunicare disponibile pe această pagină web,
- **-** oferă studenţilor informaţii privind apelarea şi utilizarea serviciilor educationale disponibile pe pagina web a disciplinei tutorate de pe platforma elearning http://distance.iduoradea.ro şi prin intermediului forumurilor de comunicare disponibile pe această pagină web, în conformitate cu *Ghidul de utilizare a platformei e-learning* elaborat la nivelul DIDIFR (a se vedea acest *Ghid* online, la link: http://distance.iduoradea.ro/file.php/1/ghid-utilizarestudenti ndf)
- **-** pune la dispoziţia studenţilor înrolaţi la disciplina tutorată şi se asigură de postarea acestora pe pagina web a disciplinei tutorate de pe platforma elearning http://distance.iduoradea.ro a DIDIFR, a următoarelor materiale:
	- Suportul pentru *Teme de control (TC)*,
	- Suportul de studiu pentru *Activităţile tutoriale (AT)*, respectiv, dacă este cazul, suportul de studiu pentru *Activităţile asistate (AA)*, materiale specifice de evaluare şi autoevaluare *online* si/sau *offline* a cunostintelor dobândite de către studenți,
	- listele cu rezultatele obţinute la evaluările de pe parcursul semestrului organizate la disciplina/-ele tutorate etc.,
	- suplimentar, poate asigura studenților înrolați la disciplina tutorată pe pagina web a disciplinei sale de pe platforma e-learning http://distance.iduoradea.ro, diferite resurse de studiu și de comunicații: baze de date *online*, stiri, articole de specialitate, corespondență, discuții în grup sincrone și asincrone, cursuri virtuale, biblioteca virtuală etc.
- **-** oferă informaţii şi răspunde solicitărilor de informaţii ale studenţilor înrolaţi la disciplina tutorată, referitoare la activitățile desfăsurate sau care urmează să se desfășoare în cadrul fiecărei teme, la modul de organizare a informației, la modalitățile de evaluare a cunoștințelor, la notele acordate la evaluări etc., exclusiv prin intermediul forumurilor de comunicare disponibile pe pagina web a disciplinei de pe platforma e-learning http://distance.iduoradea.ro şi/sau în cadrul orelor săptămânale de *Consultaţii*, afişate la Departamentele de specialitate din cadrul facultăţii de care aparţine *Tutorele instrucţional*,
- **-** facilitează/desfăşoară activităţi de tipul: întâlniri on-line şi off-line tutorecursanți, studiu individual, asistență pedagogică, discuții între cursanți, weekend-uri de studii etc.,

**-** asigură evidenţa activităţilor studenţilor pe parcursul semestrului, pe pagina web a disciplinei tutorate de pe platforma e-learning http://distance.iduoradea.ro.

Lista *Tutorilor instrucționali* pentru disciplinele pe care le studiați în acest an universitar o găsiți postată pe pagina web a DIDIFR, la adresa http://iduoradea.ro, după cum urmează:

- o pentru Facultatea de Ştiinţe Economice a se vizita pagina web http://iduoradea.ro, butonul din meniu: *Cadre didactice* / *Stiinte Economice* – *FSE (ID)* / *Tutori instrucţionali ID* ;
- o pentru Facultatea de Inginerie Managerială şi Tehnologică a se vizita pagina web http://iduoradea.ro, butonul din meniu: *Cadre didactice* / *Inginerie Managerială şi Tehnologică – IMT (ID)* / *Tutori instrucţionali ID* .

#### **3.2. Tutorii-consilieri ID**

*Tutorele-consilier ID* este cadrul didactic care îndrumă și informează studentul pe tot parcursul perioadei de şcolarizare în cadrul unui program de studiu cu privire la aspecte administrative, organizatorice, etc. (un fel de diriginte sau *Big brother / Big sister*). Îndrumarea se realizează individualizat şi în grup, prin întâlniri directe, corespondenţă, telefon, postă electronică, forumuri de discuții organizate pe platforma virtuală http://distance.iduoradea.ro (a se vedea forumurile din sectiunea de tip *Secretariat - Tutoratconsiliere*) sau forme combinate.

#### *Concret, ce face un Tutore-consilier ID?*

asigură informarea curentă a studenților de la forma de învățământ la distanță, cu privire la Hotărârile Senatului Universității, ale Consiliului DIDIFR și ale Consiliului Facultății, care îi privesc direct pe studenți,

anuntă, la începutul semestrului, zilele și orele de consiliere pentru studenții la ID, ce vor fi postate pe pagina web a DIDIFR, în cadrul butonului *Cadre didactice* (a se vizita periodic pagina web http://iduoradea.ro).

oferă beneficiarilor sistemului ID informații detaliate privind :

- specificitatea derulării programelor de studiu la ID, precum și facilitățile și activităţile specifice ID, prin minim 2 întâlniri special programate în primele 2 săptămâni ale fiecărui an universitar, cu fiecare formaţiune de studiu,
- planurile de învăţământ aferente specializării tutorate,
- serviciile pentru studenți, baza materială a DIDIFR și a Facultății, precum și responsabilitățile financiare ce revin studenților ID,
- operarea cu tehnologiile ID specifice platformei e-learning, în colaborare cu Administratorul platformei e-learning a DIDIFR – http://distance.iduoradea.ro,
- facilitățile și echipamentele pentru învățare și evaluare prin tehnologia ID, cu sprijinul Administratorul platformei e-learning a DIDIFR, puse la dispozitie de DIDIFR, și orarul și locațiile în care acestea se pot accesa,
- modalitatea de accesare a platformei e-learning http://distance.iduoradea.ro, în baza numelui de utilizator şi parolei alocate de către Administratorul platformei e-learning a DIDIFR şi în baza *Ghidului de utilizare a platformei e-learning de catre studentii ID*, pus la dispoziție on-line de către DIDIFR în acest sens, pe care are obligaţia să-l ofere gratuit studenţilor ID, la întâlnirile organizate în primele 2 săptămâni din anul universitar, pe bază de semnătură.

- participă la examenul de admitere pentru a oferi informații candidaților și asistență la - participă la examenul de admitere pentru a oferi informații candidaților și asistență la înscriere, precum și pentru a asigura colectarea corectă și completă a datelor candidaților, în fişele de înscriere completate la admitere,

e de înscriere completate la admitere,<br>- asigură informarea adecvată și corectă a studenților privind programele de studiu oferite și tipul de diplome obținute la absolvire, cerințele de înscriere și serviciile oferite, taxele de studiu și costurile suplimentare, tehnologiile educaționale și de comunicații utilizate, procedeele de examinare etc.,

- promovează programele de studiu ID şi susţine activităţi de informare ş şi de consultanţă asupra programelor oferite în forma ID, în conformitate cu strategia Universității, a facultății şi a Departamentului IDIFR.

#### *Cine îți este Tutore-consilier ID?*

- *Tutorii-consilieri ID* pe facultăți, ani de studii și specializări, sunt postați în cadrul butonului *Cadre didactice* pe pagina web http://iduoradea.ro.

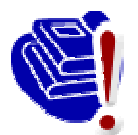

**IMPORTANT!** Asigurați-vă că aveți o adresă de e-mail pe care o verificați în mod **IMPORTANT!** Asigurați-vă că aveți o adresă de e-mail pe care o verificați în mod curent și că tutorele dumneavoastră consilier are adresa dumneavoastră de e-mail și numerele dumneavoastră de telefon!

#### **3.3.** *Responsabilul Coordonator ID*  **la nivel de Facultate**

La Facultatea de Ştiinţe Economice, *Responsabilul coordonator ID* este doamna **Conf.**  univ. dr. Ioana-Claudia HOREA, pe care o puteți contacta la adresa de e-mail ioanahorea@gmail.com, la telefon 0259-408278 sau la Departamentul de Afaceri Internaționale (sala E119) din cadrul Facultății de Științe Economice.

La Facultatea de Inginerie Managerială și Tehnologică, *Responsabilul coordonator ID* este doamna Şef lucrări ing. Ildiko-Margit PAŞC, pe care o puteți contacta la adresa de email <u>ildi.pasc@yahoo.com</u> sau <u>ipasc@uoradea.ro</u>, la telefon 0259-408203 sau la Departamentul de Inginerie și Management (sala B023) din cadrul Facultății de Inginerie Managerială şi Tehnologică.

#### **3.4. Directorul** *Departamentului pentru Învăţământ la Distanţă şi Învăţământ cu Frecvenţă Redusă cu Frecvenţă Redusă* **(DIDIFR)**

Directorul DIDIFR din cadrul Universității din Oradea este doamna Conf. univ. dr. **Ioana-Teodora MEȘTER**, pe care o puteți contacta la sediul *Departamentului pentru Învăţământ la Distanţă şi Învăţământ cu Frecvenţă Redusă ăţământ la Distanţă cu Frecvenţă*  aflat la parterul clădirii aflat parterul Corp E din campusul Universității din Oradea, sala E004b, în timpul orelor de audiență afișate pe site-ul DIDIFR și la avizierul Departamentului, la telefon 0259-408426, pe *Forumul* de comunicare de pe platforma http://distance.iduoradea.ro sau pe e-mail, la adresa imester@uoradea.ro.

#### **3.5. Secretariatele Secretariatele Facultăţilor pentru studenţii ID**

In cadrul secretariatelor facultăților de care aparțin programele de studiu ID, sunt gestionate actele de studii, situațiile școlare și situația achitării taxelor de studiu ale studenților ID, în conformitate cu reglementările în vigoare ale Universității din Oradea. Secretariatele facultăților eliberează și adeverințele necesare studenților ID. Sediile secretariatelor sunt localizate după cum urmează:

- în cadrul Facultăţii de Inginerie Managerială şi Tehnologică (clădirea B, etaj 1, sala 125, telefon 0259 408141),
- în cadrul Facultății de Științe Economice (Clădirea F, etajul I, sala F202, telefon 0259 408407).

#### **3.6. Responsabilul cu comunicarea –** *Consilierul DIDIFR*

Relaţia directă, interfaţa dintre studenţii ID şi *Departamentul pentru Învăţământ la Distanţă şi Învăţământ cu Frecvenţă Redusă* (DIDIFR) se realizează de către **doamna Adm. șef DIDIFR Luminita HEREDEA**, pe care o puteți găsi în Clădirea Corp E, parter, sala E 004a, la telefon 0259-408423 sau pe e-mail, la adresa lheredea@uoradea.ro, respectiv, contact@iduoradea.ro.

De asemenea, puteţi comunica cu doamna Luminiţa HEREDEA şi prin intermediul forumurilor de comunicare de pe platforma e-learning http://distance.iduoradea.ro, sectiunea Secretariat - Tutorat-consiliere de la butonul facultății dumneavoastră.

## **4. Activitatea didactică şi frecvenţa în campus**

#### **4.1. Durata studiilor la forma de învăţământ la distanţă (ID)**

Durata studiilor la forma de învătământ la distanță (ID) este identică cu cea de la forma de învătământ cu frecvență (IF), și anume 3 ani (6 semestre) pentru toate programele de studiu/specializările Facultăţii de Ştiinţe Economice, **respectiv, 4 ani (8 semestre)** pentru programul de studiu/specializarea IEDM organizată de Facultatea de Inginerie Managerială şi Tehnologică.

#### **4.2. Structura unui an universitar**

Un an universitar este format din 2 semestre, a câte 14 săptămâni fiecare. Pentru studenții din anii terminali (anul 3 la Facultatea de Stiințe Economice, respectiv, anul 4 la Facultatea de Ingineria Managerială şi Tehnologică), al doilea semestru are durata de 12/14 săptămâni.

Fiecare semestru este urmat de o sesiune de examene, care durează, de regulă, 3 săptămâni, urmate de 1 săptămână de vacanţă şi respectiv, de 1 săptămână de restanţe.

De asemenea, în luna septembrie a fiecărui an este programată o nouă sesiune de restanțe și de măriri de note, cu durata de 1-2 săptămâni.

De-a lungul unui *an universitar* (care durează de la data de 1 octombrie a anului calendaristic curent, până în data de 30 septembrie a anului calendaristic următor), activităţile la forma ID sunt repartizate, în principiu, în felul următor:

- 1 octombrie – a treia săptămână a lunii decembrie - activități de învățare (SI, AT, AA) si evaluare pe parcurs (TC),

- în perioada sărbătorilor de iarnă – vacanţa de iarnă,

- a doua şi a treia săptămână din luna ianuarie - activităţi de învăţare (SI, AT, AA),

- ultima săptămână din ianuarie şi luna februarie – activităţi de evaluare - examene (3 săptămâni, urmate de 1 săptămână de vacanță și respectiv, de 1 săptămână de restanțe, pentru disciplinele nepromovate în sesiunea curentă de examene din semestrul I),

- începând cu luna martie – activități de învățare (SI, AT, AA) și evaluare pe parcurs (TC),

- în perioada sărbătorilor de Paşte – o săptămană de vacanţă sau zile libere, după caz,

- după vacanța de Paște și până în prima săptămână din iunie – activități de învățare (SI, AT, AA) şi evaluare pe parcurs (TC),

- după aceasta, pe perioada unei luni – sesiunea de examene (3 săptămâni, urmate de 1 săptămână de restante, pentru disciplinele nepromovate din semestrul II),

 $-$  din iulie și până în septembrie – 3 săptămâni de practică (după caz) / vacanța de vară,

- în luna septembrie au loc sesiunile de restanţe pentru toate disciplinele nepromovate din anul universitar curent şi la care nu v-aţi prezentat deja de 2 ori, precum şi măririle de note.

Pentru a şti în fiecare an **structura exactă a anului universitar** este recomandabil să urmăriţi datele postate pe pagina web a DIDIFR (http://iduoradea.ro), la butonul *Info Studenţi*, sau pe site-ul Universității din Oradea (www.uoradea.ro), deoarece această structură se aprobă anual de către Senatul Universităţii din Oradea şi diferă de la un an universitar la altul.

## **4.3. Programul de instruire de instruire şi** *Planul de Învăţământ***. Sistemul**  Programul de instruire și *Planul de Învățământ*. Sistemul<br>creditelor transferabile ECTS (*European Credit Transfer System*)

Pregătirea dumneavoastră universitară are loc în conformitate cu un *Plan de*  Pregătirea dumneavoastră universitară are loc în conformitate cu un *Plan de* învățământ, aprobat la nivelul Senatului Universității și Ministerului de resort, care conține o serie de discipline menite să asigure acumularea cunoștințelor și dobândirea competențelor necesare în specializarea pe care ați ales-o. Acest Plan de învățământ este afișat pe site-ul Departamentului pentru Învățământ la Distanță și Învățământ cu Frecvență Redusă (DIDIFR), la adresa http://iduoradea.ro/, butonul din meniu *Oferta de studii*, fiind specific fiecărei facultăţi/specializări, în parte.

Este important să știți că acest plan conține discipline obligatorii, facultative precum și discipline opționale. Studentul are obligația de a-l studia cu atenție, de a înțelege sistemul de acordare a creditelor transferabile și de a-și alege disciplinele dorite din pachetele de discipline optionale.

Fiecărei discipline îi este asociat un număr de credite transferabile ECTS care este variabil, în funcție de importanța și amploarea disciplinei respective în planul de învățământ și în formarea dumneavostră. *Creditul ECTS* reprezintă un element comun sistemelor de învățământ din toate țările Uniunii Europene, oferindu-vă posibilitatea echivalării studiilor cu cele din sistemele de învăţământ universitar ale altor ţări europene.

În fiecare an universitar trebuie să studiaţi discipline obligatorii şi opţionale care însumează 60 de credite. În plus, mai puteți opta prin *Contractul anual de studiu* încheiat în fiecare an universitar, să studiați și discipline facultative oferite în planul de învățământ al facultății dumneavoastră. Pentru disciplinele facultative veți achita o taxă de studiu suplimentară. Creditul este elementul care stă la baza evaluării situației dumneavoastre la fiecare sfârșit de semestru, respectiv, an universitar.

Astfel, media aferentă unui semestru se calculează ținând cont de numărul de credite aferente fiecărei discipline: se însumează produsul dintre nota obținută la fiecare examen cu creditele aferente disciplinei, iar rezultatul se împarte la numărul total de credite pe semestru, deci la 30. De exemplu, dacă într-un semestru un student obține următoarele note:

- Nota 7 la o disciplină cu 5 credite,
- Nota 6 la o disciplină cu 6 credite,
- Nota 8 la o disciplină cu 4 credite,
- Nota 9 la o disciplină cu 5 credite,
- Nota 5 la o disciplină cu 6 credite şi
- Nota 4 la o disciplină cu 4 credite Nota 6 la o disciplină cu 6 credite,<br>Nota 8 la o disciplină cu 4 credite,<br>Nota 9 la o disciplină cu 5 credite,<br>Nota 5 la o disciplină cu 6 credite ;<br>Nota 4 la o disciplină cu 4 credite.

atunci media aferentă semestrului se va calcula astfel:

$$
\frac{7x5 + 6x6 + 8x4 + 9x5 + 5x6 + 4x0}{30} = 5,93
$$

In exemplul dat mai sus, observați faptul că există o disciplină nepromovată, ceea ce face ca creditele aferente acestei discipline să fie 0.

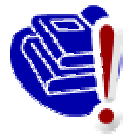

De asemenea, *pentru a putea promova în anul următor, este obligatorie obţinerea*  De asemenea, *pentru a putea promova în anul următor, este obligatorie obținerea<br>a cel puțin 30 de credite transferabile la disciplinele studiate în anul curent.* Obtinerea creditelor aferente unei discipline este conditionată de promovarea Obținerea creditelor aferente unei discipline este condiționată de promovarea disciplinei (indiferent de nota obținută, cu condiția ca nota obținută să fie mai mare

sau cel puțin egală cu 5).

#### **4.4. Contractarea studiilor**

Desfășurarea activităților universitare presupune un schimb echitabil între două părți: student și universitate, mai precis, Facultatea de Științe Economice sau Facultatea de Inginerie Managerială și Tehnologică, după caz. Studentul este beneficiarul serviciilor de învătământ universitar prestate de instituția de învățământ superior, servicii care sunt prestate contra unor sume de bani, numite *taxe*. Certificarea acestui acord se realizează prin intermediul a două tipuri de contracte:

- o *Contractul de studii universitare* se semnează de cele două părţi o singură dată, la începutul şcolarizării (la începutul primului semestru din primul an de studiu), parteneri în acest contract fiind Rectorul universității și studentul,
- o *Contractul anual de studii* se semnează la începutul fiecărui an universitar între student și Decanul facultății. Acesta reglementează în primul rând, disciplinele studiate în acel an universitar, dar şi alte aspecte privind plata taxelor, drepturile și obligațiile dumneavoastră în calitate de student.

Contractele (întocmite în două exemplare, fiecare) vă vor fi puse la dispoziție spre completare şi semnare de către *Tutorele-consilier ID* care vă coordonează activitatea, prin stabilirea unor întâlniri față-în-față, urmând să le completați, semnați și să le restituiți acestuia. După semnarea lor de către persoanele autorizate din universitate, vă va fi restituit un exemplar. Semnarea contractelor se realizează OBLIGATORIU în **luna octombrie** a fiecărui an.

#### **4.5. Activităţile didactice de pregătire şi de evaluare**

#### *Activităţile de pregătire. Orarul semestrial*

Pentru activitățile care necesită prezența obligatorie a studenților în campus/facultate se întocmeşte un **orar**, prin intermediul căruia se planifică orele de AT şi AA cuprinse în *Planul de învătământ.* Acestea sunt programate la FSE-ID, în zilele de sâmbătă și duminică, iar la IMT-ID, în zilele de vineri (după-masă), sâmbătă şi duminică.

Orarul dumneavoastră se afişează înainte de începerea fiecărui semestru (la finalul lunii septembrie / începutul lunii octombrie pentru primul semestru, respectiv, la finalul lunii februarie pentru semestrul al doilea) pe site-ul Facultății și pe cel al DIDIFR, pe care îl puteți accesa la adresa http://iduoradea.ro/, dar şi la avizierul propriu al acestora.

Activitățile din orar au marcate alăturat cadrul didactic care efectuează activitățile tutorial-instrucționale (AT, AA), intervalul orar de desfășurare precum și sala în care va avea loc activitatea respectivă. Pentru a găsi fiecare clădire vă recomandăm să consultati panoul (hărtile) de la intrarea în campusul universitar, respectiv, de pe aleile din campus. Acelasi panou este util și pentru găsirea altor locații utile din campus: Biroul Taxe, Biblioteca universitară, DIDIFR, Facultățile, Secretariatele Facultăților, CRIDIFR, Serviciul Contabilitate etc.

#### **Ce sunt** *Activităţile tutoriale (AT)* şi *Activităţile asistate (AA)***?**

*Activităţile tutoriale (AT)* presupun, de regulă, 2 întâlniri pe semestru ale studenţilor cu tutorele instrucţional desemnat pe fiecare disciplină de studiu. Aceste activităţi se programează de regulă, în zilele de (vineri/)sâmbătă/duminică (weekend-uri de studiu).

*Activitățile asistate (AA)* presupun întâlniri săptămânale pe parcursul unui semestru ale studenților cu tutorele instrucțional desemnat pe fiecare disciplină de studiu prevăzută cu ale studenților cu tutorele instrucțional desemnat pe fiecare disciplină de studiu prevăzută cu<br>AA. Aceste activități se programează de regulă, în zilele de (vineri/)sâmbătă/duminică (weekend-uri de studiu) și prezența studenților ID la ele este obligatorie.

#### **Ce sunt** *Temele de Control* **(TC) (TC)?**

Pentru fiecare disciplină prevăzută cu TC în *Planul de învățământ* și parcursă în calitate de student la forma de învățământ la distanță (ID), veți avea de rezolvat 2 Teme de control (TC) pe semestru, teme care vă vor fi comunicate prin intermediul *Platformei elearning a DIDIFR – http://distance.iduoradea.ro http://distance.iduoradea.ro.* 

Acestea constau în rezolvarea de probleme, alegerea unor răspunsuri corecte la la întrebări tip grilă, elaborarea unor referate, rezolvarea unor studii de caz/probleme, teste, realizarea unor eseuri etc.

Răspunsurile la exercițiile, problemele sau grilele de verificare etc. aferente fiecărei TC se trimit coordonatorului de disciplină **prin încărcarea lor pe platforma e platforma e-learning** a DIDIFR – http://distance.iduoradea.ro. Prezentarea la examenul de promovare a disciplinei

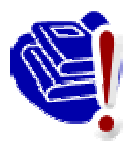

(examenul final, programat în sesiune) este **condiționată** de obținerea de calificative/note de trecere pentru toate temele de control/verificare date pe parcursul semestrului (TC) în cadrul unei discipline. Notele obținute la aceste teme de control au o pondere de minim 40% din nota finală, acest detaliu fiind stabilit

cu exactitate în *Programa analitică/Fişa disciplinei*. De asemenea, termenele de predare ale acestor teme sunt clar definite/stabilite, la începutul fiecărui semestru, în *Calendarul disciplinei*.

Atât Programa analitică a fiecărei discipline, cât și Calendarul acesteia, se găsesc postate de către *Coordonatorul de disciplină* pe pagina disciplinei respective de pe platforma e-learning, pe care vă rugăm să o accesați la adresa <u>http://distance.iduoradea.ro</u>.

#### **Ce este** *Programa analitică (PA) / Fişa disciplinei (PA)* **?**

Programa analitică a unei discipline este un document elaborat de coordonatorul de disciplină și care prezintă detalii cu privire la tipul disciplinei (obligatorie, opțională sau facultativă), obiectivele disciplinei, conținutul acesteia pe cele 14/12 săptămâni ale semestrului, forma de evaluare, sursele bibliografice recomandate a fi studiate, precum și semestrului, forma de evaluare, sursele bibliografice recomandate a fi studiate, precum și modalitatea de stabilire a notei finale (inclusiv ponderea notelor obținute la temele de control sau pentru proiectele/referatele realizate pe parcursul semestrului, în nota finală).

#### **Ce este** *Calendarul disciplinei disciplinei (CD)***?**

Calendarul unei discipline este un document elaborat tot de către coordonatorul de disciplină și care prezintă detalii cu privire la distribuirea diferitelor tipuri de activități (tutoriale, teme de control, verificări) pe parcursul celor 14/12 săptămâni ale semestrului.

Calendarul disciplinei este disponibil pe pagina web a fiecărei discipline prevăzută cu

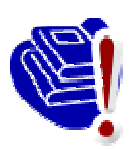

ore de TC în Planul de învățământ, de pe platforma e-learning, la adresa http://distance.iduoradea.ro http://distance.iduoradea.ro.

Este foarte important să consultați, la începutul semestrului acest document, deoarece aici găsiţi *termenele de predare pentru temele de control. control.* 

#### *Activităţile de evaluare*

La sfârșitul fiecărui semestru, în perioada de sesiune, are loc evaluarea activităților desfășurate, care poate fi sub formă de examen sau sub formă de colocviu, după cum este precizat în *Planul de învăţământ de învăţământ*, pentru fiecare disciplină.

Programarea examenelor se afișează înainte de începerea sesiunii, la avizierul DIDIFR și pe site-ul acestuia, *http://iduoradea.ro/*, la secțiunile specifice, aferente fiecărei facultăți.

Un an universitar este format din două semestre a câte 14 săptămâni, urmate de o sesiune de examene, o săptămână de vacanță și una destinată restanțelor aferente disciplinelor nepromovate în sesiunea respectivă sau în același semestru al unui an universitar anterior, nepromovate în sesiunea respectivă sau în același semestru al unui an universitar anterior, pentru studenții cu refacere de disciplină. Pentru informații mai exacte vă rugăm să consultați **Structura anului universitar**, disponibilă pe site-ul DIDIFR - http://iduoradea.ro/.

Fiecare student are dreptul de a se prezenta la un examen, în contul taxei de școlarizare, *de maxim două ori*. În cazul în care studentul nu promovează examenul la prima prezentare, el se va prezenta *fie fie* în sesiunea de restanţe programată imediat după sesiunea de de examene (a aceluiași semestru), *fie* în cea programată în luna septembrie.

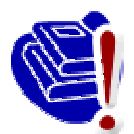

În cazul nepromovării unei discipline în sesiunea de restanţe, aceasta se va reface, In cazul nepromovării unei discipline în sesiunea de restanțe, aceasta se va reface, în anul universitar următor, în contul unei taxe, denumită *taxă de refacere de* disciplină. Plata acestei taxe vă dă din nou dreptul prezentării la alte două examinări. Refacerea de disciplină se realizează pe baza unei cereri pe care trebuie

examinări. Refacerea de disciplină se realizează pe baza unei cereri pe care trebuie să o depuneți la secretariatul facultății dumneavoastră cel târziu la finalul lunii septembrie a **anului curent**, pentru anul universitar viitor. pentru anul universitar viitor.

Prezentarea la examene este condiționată de obținerea notei de trecere (mai mari sau egale cu 5) pentru toate temele de control ale unei discipline. În cazul în care cursul este prevăzut cu ore practice (Activități asistate - laborator, proiect), participarea la aceste ore este obligatorie, constituind și o condiție prealabilă participării la examenul final al disciplinei. Aceste activități se desfășoară față-în-față, la sediul facultății sau în campus, conform orarului afişat.

In condițiile descrise mai sus, în care partenerii - studenți și profesori - nu sunt permanent față-în-față (cum se întâmplă în cazul învațământului tradițional, cu frecvență), păstrarea legăturii cu tutorii și cu colegii dumneavoastră se poate realiza prin diferite mijloace, cum sunt: *Forumurile generale* de pe platforma e-learning a DIDIFR – http://distance.iduoradea.ro (pentru orice discuție cu tutorii consilieri și instrucționali, secretare, personal DIDIFR și coordonatorii de disciplină), telefon (0259-408423), poștă (pe adresa DIDIFR), poștă electronică (adresele de e-mail ale personalului DIDIFR) etc.

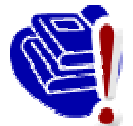

**Nu ezitaţi să comunicaţi cu tutorele vostru consilier pentru orice problemă legată de buna desfăşurare a programului de învăţare sau a procesului învăţare** educațional! Tutorele consilier vă stă la dispoziție prin intermediul Forumului dedicat consilierii/tutoratului de pe platforma DIDIFR – http://distance.iduoradea.ro, secțiunea Secretariat - Tutorat-consiliere, cât și în cadrul orelor

săptămânale de consultații programate la Departamentul din care face parte tutorele-consilier ID. Orarul de consultații al tutorelui-consilier îl găsiți afișat la avizierul Departamentului de specialitate din facultatea de care aparține tutorele dumneavoastră, la avizierul DIDIFR și pe pagina web a DIDIFR – http://iduoradea.ro.

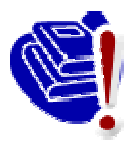

**IMPORTANT DE REȚINUT** ! Cadrele didactice (coordonatori, tutori) nu au obligația de a răspunde la e-mail-urile trimise de către dumneavoastră (studenții ID) direct pe adresele dumnealor de e-mail, ci doar la mesajele postate pe *Forumurile* existente pe platforma http://distance.iduoradea.ro. Cadrele didactice (coordonatori, tutori)<br>urile trimise de către dumneavoastră (sturt de e-mail, ci doar la mesajele post

## **4.6. Resursele de învăţământ. Platforma e-learning**  *http://distance.iduoradea.ro http://distance.iduoradea.ro* **şi CRIDIFR**

La începutul fiecărui semestru, studenților ID li se pun la dispoziție în format electronic **Suporturile pentru Studiu Individual (SSI)** – manualele/cursurile - pentru fiecare dintre disciplinele studiate în semestrul respectiv. Acestea conțin noțiunile teoretice pe care studentul va trebui să le asimileze pe parcursul semestrului respectiv (grupate pe 14/12 studentul va trebui să le asimileze pe parcursul semestrului respectiv (grupate pe 14/12 module de studiu, unități de învățare, corespunzătoare celor 14/12 săptămâni ale unui semestru), întrebări de autoevaluare, teme pentru aprofundarea cunoștințelor și respectiv, teme pentru evaluare, conținând teme de referate, teme de reflexie, teste grilă, aplicații/probleme etc.

Ţinând cont de specificul învăţământului la d inând învăţământului distanţă, pentru facilitarea comunicării istanţă, comunicării dintre cadrele didactice – coordonatori de disciplină, tutori instrucționali, tutori consilieri, secretariat – pe de o parte, și studenții ID – pe de altă parte, s-a realizat *Platforma e-learning*, accesibilă la adresa **http://distance.iduoradea.ro** .

Accesul la informațiile de pe această platformă sunt **condiționate de existența unui** cont de utilizator (nume de utilizator și parolă). Conturile pentru studenții Universității din Oradea sunt create de administratorul platformei, pe baza informațiilor furnizate de secretariate în urma admiterii, pentru anul I de studii, și în urma sesiunilor de restanțe și a promovării disciplinelor studiate, respectiv, a înscrierii studenților restanțieri la refacerile de disciplină, pentru anii superiori de studiu.

Această platformă oferă pentru studenți și cadre didactice, următoarele facilități:

- asigură modalitatea de comunicare, din partea studenților, către tutorii instrucționali, a solutiilor la temele de control.

- permite informarea cu privire la *Calendarele disciplinelor* şi *Programele analitice* ale disciplinei,

- asigură informarea promptă și permanentă referitoare la procesul de învățământ și activitățile care îl sustin.

- oferă posibilitatea comunicării directe între student – profesor,

- asigură posibilitatea evaluării calității actului educațional, prin intermediul unor chestionare on-line,

- permite accesul studenților la situațiile școlare, la situațiile privind achitarea taxelor de studii şi a celor de refacere de disciplină etc.

Pentru orice probleme legate de contul personal de acces pe platforma e-learning a DIDIFR http://distance.iduoradea.ro, și pentru orice probleme legate de utilizarea acesteia, vă

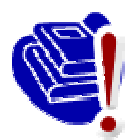

puteți adresa prin e-mail **administrator@distance.iduoradea.ro**, mesajul urmând să conțină detalii cu privire la problema întâlnită, dar și datele dumneavoastră de identificare (nume, prenume, facultatea, specializarea, anul de studii, adresa de e e-mail şi nr. de **telefon).** Ceea ce este **foarte important** este ca să semnați mesajul cu coordonatele telefon). Ceea ce este **foarte important** este ca să semnați mesajul cu coordonatele administratorului platformei, pe adresa

dumneavoastră complete, aceasta însemnând: nume și prenume complet (toate prenumele), anul, specializarea, facultatea, forma de învățământ (ID) – acest lucru va ajuta la identificarea dumneavoastră mai uşoară de către administratorul platformei DIDIFR DIDIFR.

Posibilitatea de vizualizare a situației școlare și financiare proprii (situația achitării taxelor de școlarizare, refacere de discipline etc.) – cerință foarte importantă în cadrul evaluărilor *Agenţiei Române de Asigurare a Calităţii în Învăţământul Superior* (ARACIS) –

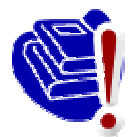

vă este oferită de către Universitate, prin intermediul aplicaţiei **UNIWEB** – a se vă este oferită de către Universitate, prin intermediul aplicației UNIWEB – a se<br>vizita pagina web *http://studinfo.uoradea.ro*. Pentru logare în aplicația UNIWEB trebuie să folosiți pentru utilizator și parolă, CNP-ul dumneavoastră. În cazul în care întâmpinați probleme în procesul de autentificare, vă rugăm sa trimiteți un e-mail pe adresa studinfo@uoradea.ro, în care să descrieți pe scurt problema d-voastră.

#### **Ce resurse suplimentare îmi oferă DIDIFR şi cum le pot accesa?**

Începând cu anul universitar 2010-2011, în cadrul Universității din Oradea funcţionează *Centrul de Resurse pentru studenţii ID şi IFR* (CRIDIFR), situat în spatele Bibliotecii Universităţii, în clădirea albă de lângă *Sala de gimnastică*.

Acesta este dotat cu 24 de calculatoare cu acces la internet, internet wireless şi posibilități de tipărire, precum și cu materiale didactice suplimentare celor postate pe platforma Distance, sub formă de cărți și reviste de specialitate, naționale și internaționale, în format hard copy şi/sau electronic, CD-uri, materiale audio-video etc. **Merită să vizitaţi CRIDIFR cât mai des!**

#### **4.7.Harta Campusului Universităţii (cu marcarea poziţiei CRIDIFR)**

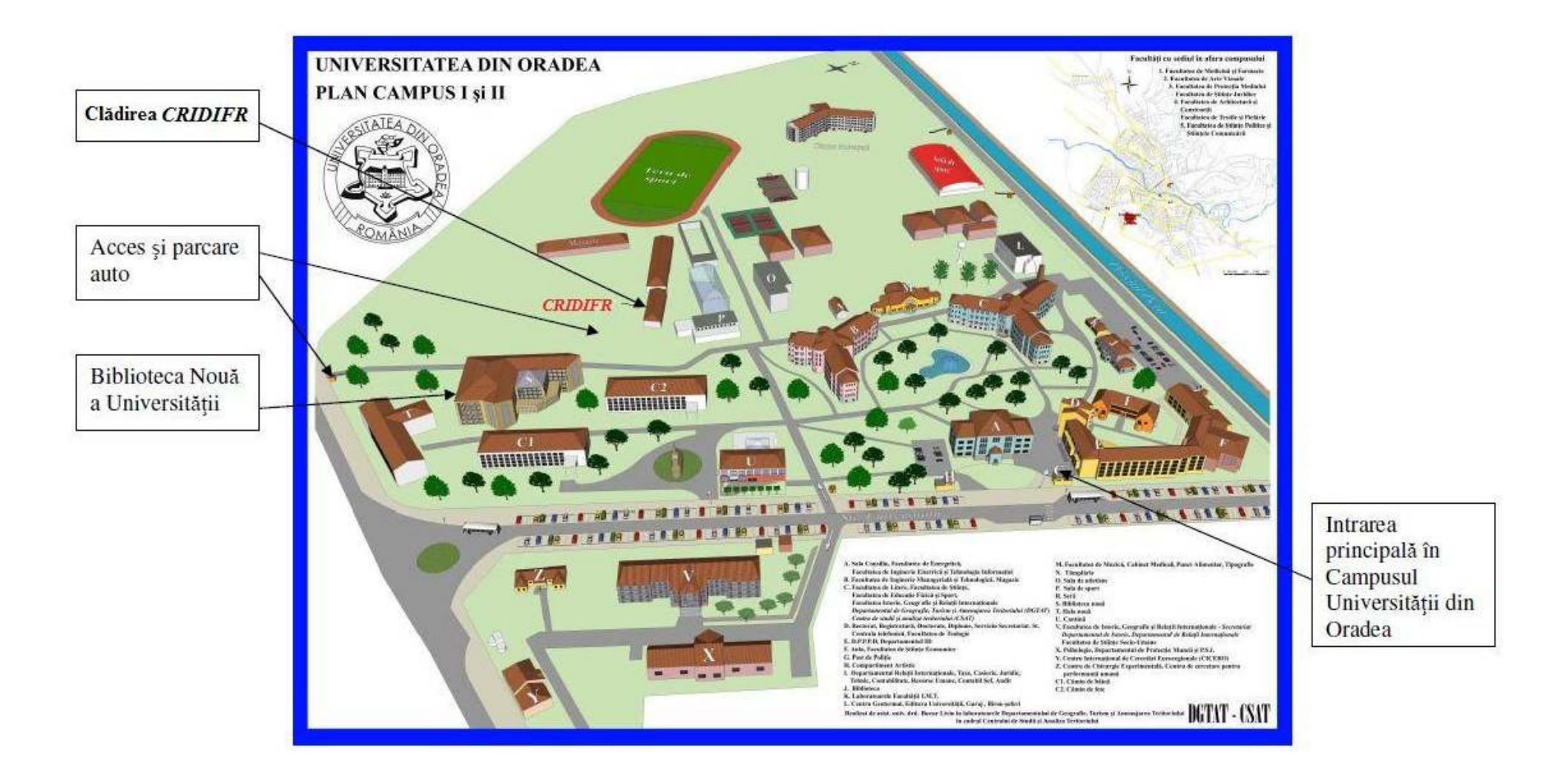

## **5. Finalizarea studiilor**

Perioada de scolarizare se finalizează cu **sustinerea** *examenului de licentă/diplomă*. Examenul de finalizare a studiilor de licenţă se desfăşoară în fiecare an universitar, în două sesiuni: una în iulie şi alta, în septembrie. Acestea sunt considerate promovate dacă media finală este minim 6.

Examenul de licentă/diplomă constă în sustinerea în fața comisiei de examinare a lucrării de licentă / proiectului de diplomă elaborate de către student, sub îndrumarea unui cadru didactic. Temele lucrărilor de licență / proiectelor de diplomă sunt comunicate studenților la începutul ultimului an de studiu, prin afisare la avizierele facultăților, respectiv, pe paginile web ale acestora. **Este obligatoriu să** vă alegeti tema lucrării de licentă cel târziu în luna octombrie a ultimului an de studiu!

Lucrarea de finalizare a studiilor se întocmeşte cu respectarea *Procedurii privind elaborarea lucrării de finalizare a studiilor,* accesibilă la adresele de internet: http://info.uoradea.ro, butonul *Legislaţie&Regulamente / Reglementări interne.*

Candidații care au promovat examenul de licență primesc *Diploma de inginer/ Economist*, însoţită de Suplimentul de Diplomă.

#### **Ce opţiuni am după finalizarea** *Ciclului I* **de studii universitare (studii de licenţă)?**

După finalizarea *Ciclului I* de studii universitare (de licenţă), absolvenţii se pot înscrie în *Ciclul II* de studii universitare (de master), cu o perioadă de scolarizare de 2 ani. Specializările de master la care vă puteți înscrie sunt prezentate pe site-urile Facultății de Stiințe Economice http://steconomiceuoradea.ro/wp/programe-de-studii/master/, respectiv, a celei de Inginerie Mangerială şi Tehnologică - http://imt.uoradea.ro/.

## **6. Taxele de şcolarizare**

Învătămantul la distantă este organizat **numai în regim cu taxă**. Cuantumul taxelor de studiu anuale și a celorlalte tipuri de taxe se aprobă anual de către Senatul Universității din Oradea.

*Taxa de şcolarizare* reprezintă contravaloarea tuturor serviciilor oferite studentului de către instituția de învățământ superior, în cadrul programelor de studiu ID. Taxa de studiu cuprinde o serie de costuri, cuantificate separat pentru fiecare componentă a programului de studiu, după cum urmează:

- costuri de înmatriculare;

- costul pachetelor software, casete video/ audio, CD-uri etc.;

- costuri de utilizare a unor echipamente specifice necesare desfăşurării procesului de pregătire;

- costul serviciilor educaţionale, tutoriale şi administrative;

- costuri de utilizare a unor servicii educaţionale oferite de terţi şi care fac parte integrantă din procesul de instruire;

- costuri pentru asigurarea întâlnirilor periodice faţă-în-faţă şi a verificărilor pe parcurs, ca parte integrantă a procesului de instruire;

- costuri pentru asigurarea accesului prin diferite mijloace IT la baza materială de care dispune institutia și partenerii acesteia;

- costuri de examinare, conform reglementărilor interne;

- cheltuieli de regie;

- cheltuieli de dezvoltare;

- alte cheltuieli.

Taxa de studiu este unică pentru toți studenții unui an de studiu, la aceeasi specializare, indiferent de locul de desfăşurare a programului ID (local sau în teritoriu).

Plata taxei de studiu se poate realiza în trei tranşe după cum urmează:

1. Prima tranşă - până în data de 15 octombrie (cu excepţia candidaţilor declaraţi admişi în anul I, care confirmă locul prin plata primei tranşe),

2. A doua tranşă - până în data de 10 ianuarie,

3. A treia tranşă - până la începutul sesiunii de vară dar nu mai târziu de 31 mai.

Termenele exacte se aprobă prin hotărâre a Senatului şi sunt postate pe pagina Universităţii www.uoradea.ro şi a DIDIFR - http://iduoradea.ro/, dar sunt afişate şi la avizierul Departamentului IDIFR.

Taxele de studiu se încasează la Biroul Taxe aflat în Campusul Universității, dar ele pot fi plătite, prin transfer bancar, la Banca Transilvania, în contul Universității din Oradea:

#### **RO55TREZ076504601X000278**

deschis la Trezoreria Municipiului Oradea, cod fiscal 4287939

sau prin mandat poştal, tot în contul RO55TREZ076504601X000278, deschis la Trezoreria Municipiului Oradea, cod fiscal 4287939.

La utilizarea acestei modalități de plată, pe ordinul de plată se va menționa obligatoriu, următoarele: **numele şi prenumele, codul numeric personal, anul de studiu, anul universitar, forma de învăţământ ID**.

Pentru transferul bancar sau prin mandat poştal este obligatorie trimiterea unui *e-mail de confirmare*, pe proprie raspundere, la adresa lheredea@uoradea.ro, cu precizarea tuturor datelor conținute de ordinul de plată sau mandatul poștal.

Pe lângă taxa de studiu, se mai percep şi **alte tipuri de taxe**, de exemplu (selectiv):

- 1. Taxă de înmatriculare,
- 2. Taxa de reînmatriculare,
- 3. Taxa de reluare activitate,
- 4. Taxa pentru eliberarea programei analitice,
- 5. Taxa pentru eliberare certificat de competenţă lingvistică,

6. Taxa pentru refacerea disciplinei nepromovate = (taxa anuală/60 de credite) x nr. credite alocate disciplinei,

7. Taxa pentru repetarea examenului a 3-a oară la discipline nepromovate în acelaşi an universitar = (taxa anuală/60 de credite) x nr. credite alocate disciplinei,

8. Taxa pentru refacerea activităţilor la disciplina *Educaţie Fizică*, etc.

Toate categoriile de taxe sunt prevăzute în *Regulamentul de taxe* al Universității din Oradea, iar valorile acestora pot fi accesate pe site-ul http://info.uoradea.ro/, buton *Info studenti* / *Taxe scolarizare*.

## **7. Departamentul IDIFR pe internet**

În cadrul Universității din Oradea, activitatea didactică este organizat la forma ID la două dintre Facultățile acesteia, acestea fiind accesibile pe internet la adresele:

- Facultatea de Inginerie Managerială şi Tehnologică: http://imt.uoradea.ro/, respectiv, http://id.uoradea.ro

- Facultatea de Ştiinţe Economice:

http://steconomiceuoradea.ro/, respectiv, http://id.uoradea.ro.

## **8. Alte informaţii utile**

Studenții ID beneficiază de:

- − Asigurarea materialelor didactice (cursuri, culegeri de probleme, teste de evaluare autoevaluare etc.) pentru întreg procesul didactic, în format electronic;
- − Acces la platforma e-learning http://distance.uoradea.ro a DIDIFR;
- − Activitătile didactice sunt concentrate în două perioade pe semestru (în principiu, în zilele de sâmbătă şi duminică, dar pot fi programate şi vineri după-masă) la sediul Universităţii din Oradea, ceea ce permite costuri reduse de timp şi bani;
- − Planurile de învătământ și diplomele sunt identice cu cele pentru învătământul cu frecvență;
- − Promovarea anilor de studiu în functie de numărul de credite obtinute pe baza Sistemului European de Credite Transferabile /ECTS;
- − Asigurarea logisticii întregului proces de învăţământ prin intermediul unui Departament specializat al Universității din Oradea – DIDIFR - care are un colectiv tânăr, profesionist și dinamic;
- − Sprijin instructional din partea unei retele tutoriale cu cadre de specialitate pregătite în tehnologia ID;
- − Sprijin non-instrucţional, consiliere din partea DIDIFR Facultatea de Ştiinţe Economice, Facultatea de Inginerie Managerială şi Tehnologică
- − Acces la laboratoare, săli de seminarii, amfiteatre, Biblioteca Universităţii, la Secretariatul virtual şi la platforma de e-learning (http://distance.iduoradea.ro), respectiv, la CRIDIFR şi biblioteca virtuală a Departamentului IDIFR;
- − Posibilitatea de înscriere la *Modulul Pedagogic* (pregătire psiho-pedagogică şi metodică în vederea ocupării unui post în învăţământ);
- − Posibilitatea participării la activitatea de cercetare stiințifică studențească și la sesiunile științifice organizate în cadrul Universităţii din Oradea;
- − Posibilitatea de a obţine burse de studiu şi practică în străinătate, în cadrul programului Erasmus şi a altor programe europene (vedeţi, de exemplu, oferta de burse Erasmus a facultăţii dumneavoastră).

Studenții de la forma de învățământ la distanță – ID - pot concura pentru următoarele tipuri de burse :

- burse de mobilități;
- burse de studiu în străinătate oferite de Guversnul României și de instituții și organizații din tară și străinătate:
- burse sustinute de mediul socio economic.

Mobilităţile Erasmus sunt acceptate o singură dată pe toată durata legală a şcolarizării.

Studenții pot candida pentru obținerea de burse de mobilități în următoarele programe:

- Programul sectorial LLP/Erasmus;
- Program Comenius;
- Programul sectorial LLP/Leonardo da Vinci.

Studentul care solicită mobilitatea trebuie să dețină toate creditele aferente anilor de studii anteriori anului în care este înscris. Nu se acceptă mobilităţi pentru studenţii înscrişi în anul I al studiilor universitare de licentă.

Pentru informații suplimentare, vă rugăm să luați legătura cu Departamentul de Relații Internationale al Universității din Oradea.

# **9. Calendarul studentului ID**

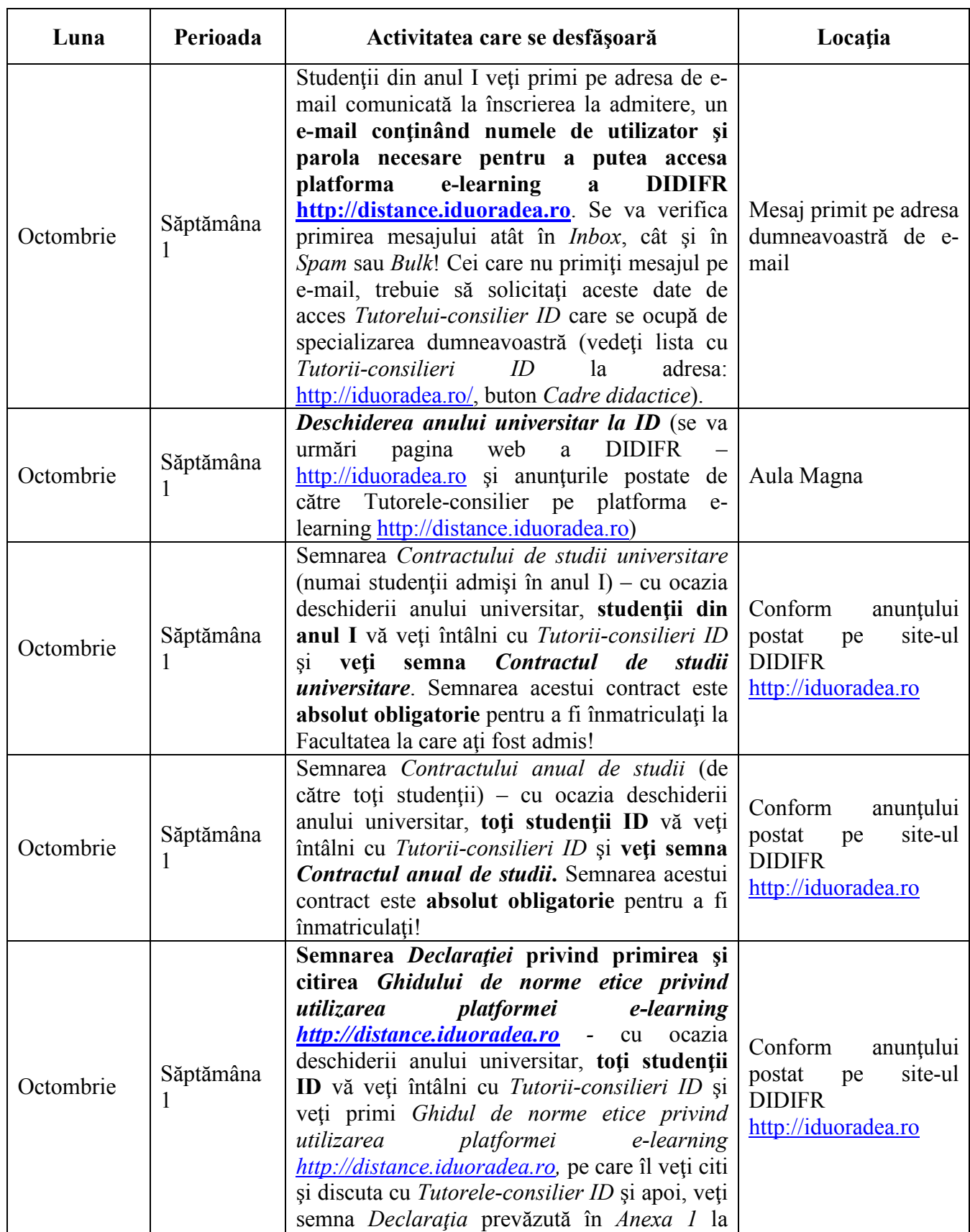

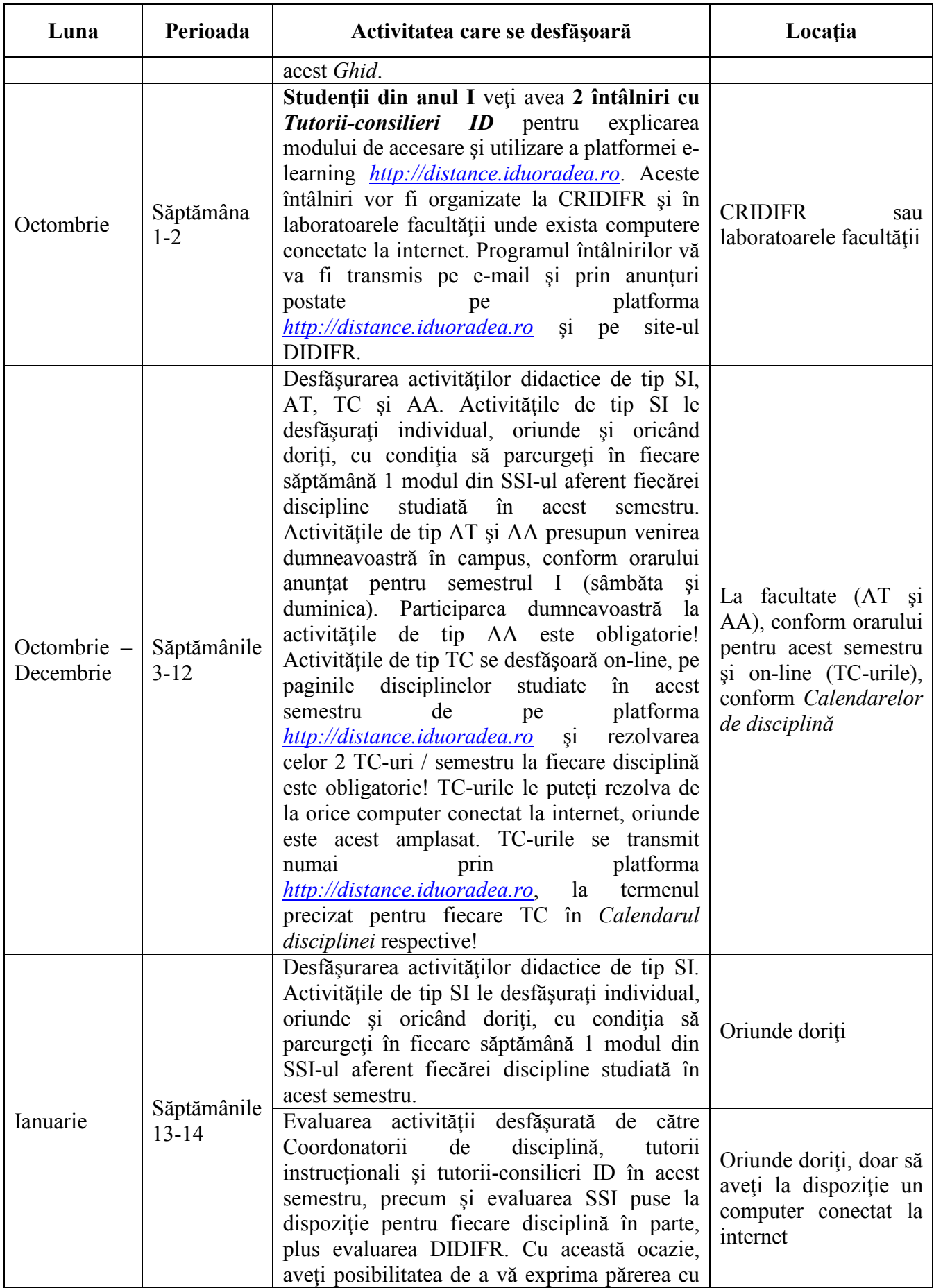

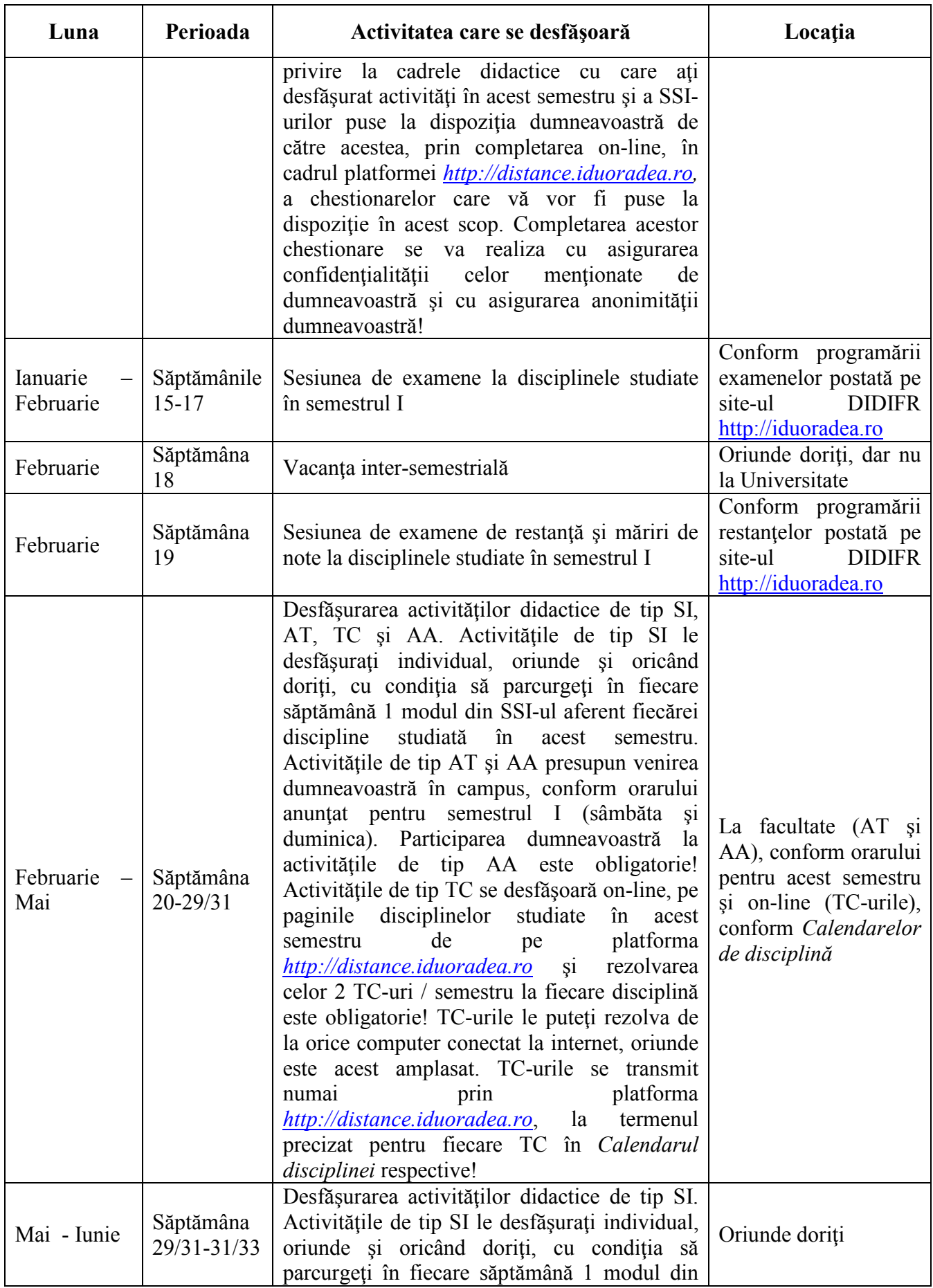

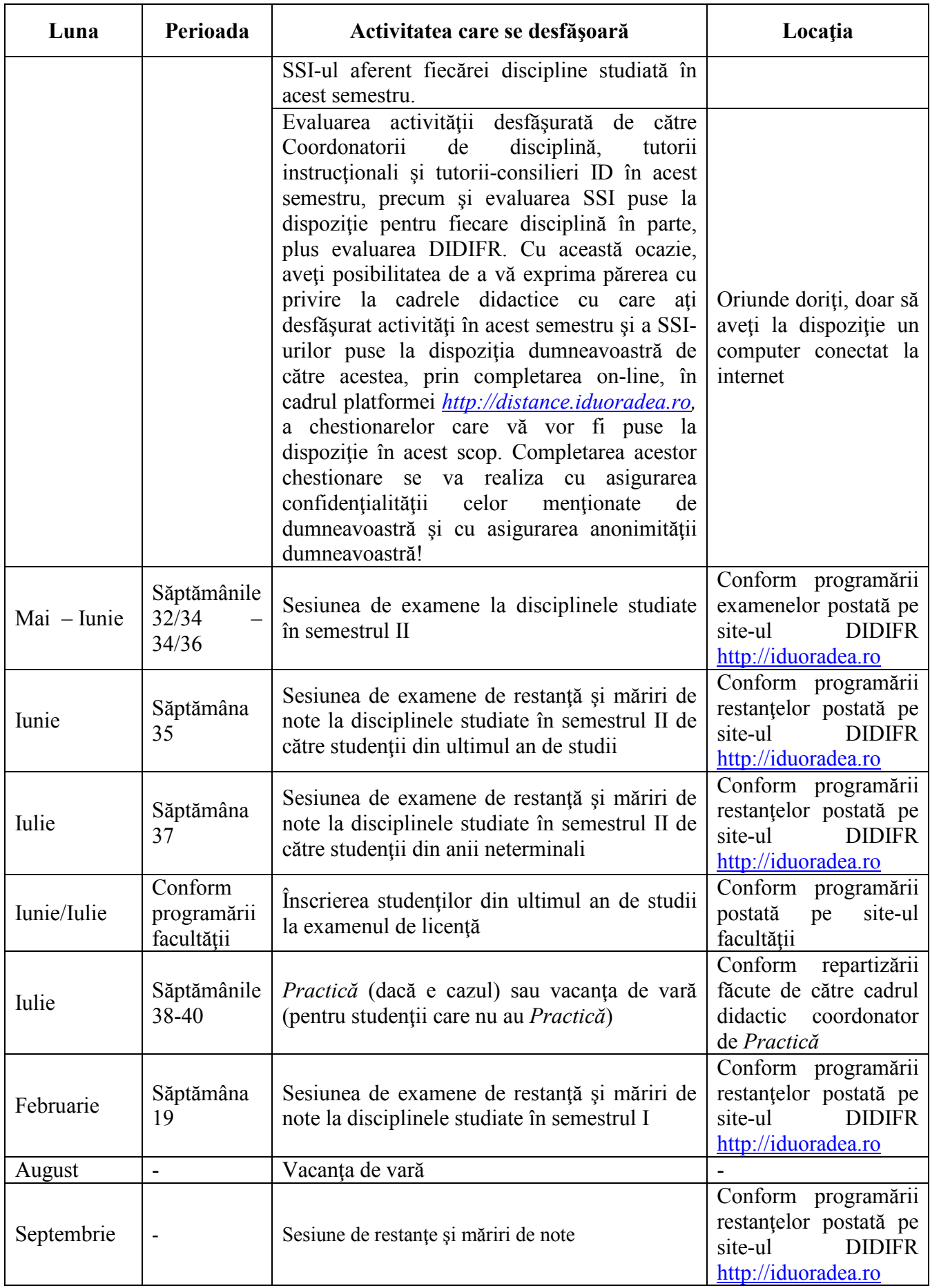

#### *Notă:*

Acest *Calendar* poate suferi modificări şi/sau completări. Pentru a nu pierde vreo activitate sau eveniment și pentru a nu rata vreun termen limită, vă recomandăm să urmăriți cu regularitate anunţurile făcute de către *Tutorele-consilier ID* şi de către cadrele didactice de la fiecare disciplină, în cadrul platformei *http://distance.iduoradea.ro,* alături de urmărirea *Calendarelor de disciplină* precum şi a anunţurilor postate pe site-ul DIDIFR http://iduoradea.ro şi/sau pe site-ul facultăţii dumneavoastră.

Vă rugăm să urmăriţi **ID Universitatea din Oradea** şi pe Facebook!

## **10. Cum îmi creez o adresă de e-mail pe GMAIL şi un cont Google?**

Crearea unei adrese de e-mail functionale este obligatorie pentru fiecare student ID. Ca urmare, fiecare student ID care nu a avut până acum o adresă de e-mail activă, va trebui să-şi creeze una (e gratuită), urmând paşii descrişi în cele ce urmează, urmând să şi-o verifice cu regularitate. Această adresă trebuie comunicată **obligatoriu** tutorelui-consilier ID. DIDIFR recomandă *Google* datorită facilităţilor multiple în gestionarea adresei de e-mail şi a funcţionalităţii. Crearea unei adrese de e-mail tip *prenume.nume@gmail.com* se va realiza de către dumneavoastră astfel:

- 1. După deschiderea computer-ului va trebui să deschideți browser-ul Internet explorer (sau Google Chrome, Mozilla firefox, Opera, etc.) pe care îl găsiţi la butonul - *Start – All programs* click stânga pe *Internet explorer* (Mozilla firefox, Internet Explorer, Opera, etc.)
- 2. În browser-ul *Internet explorer* tastaţi adresa http://gmail.com/ iar apoi urmaţi paşii de mai jos:

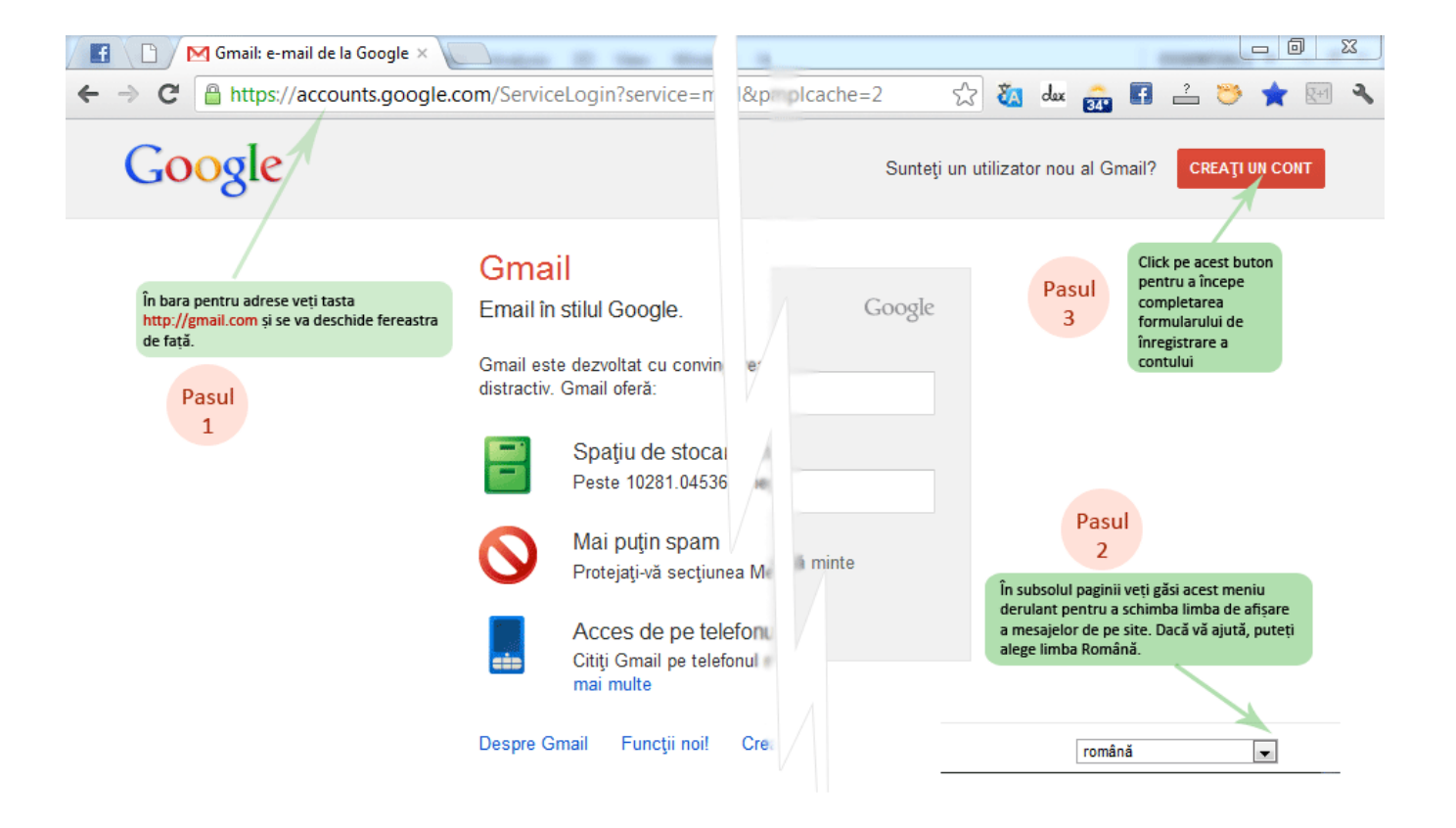

#### Creați un Cont Google nou

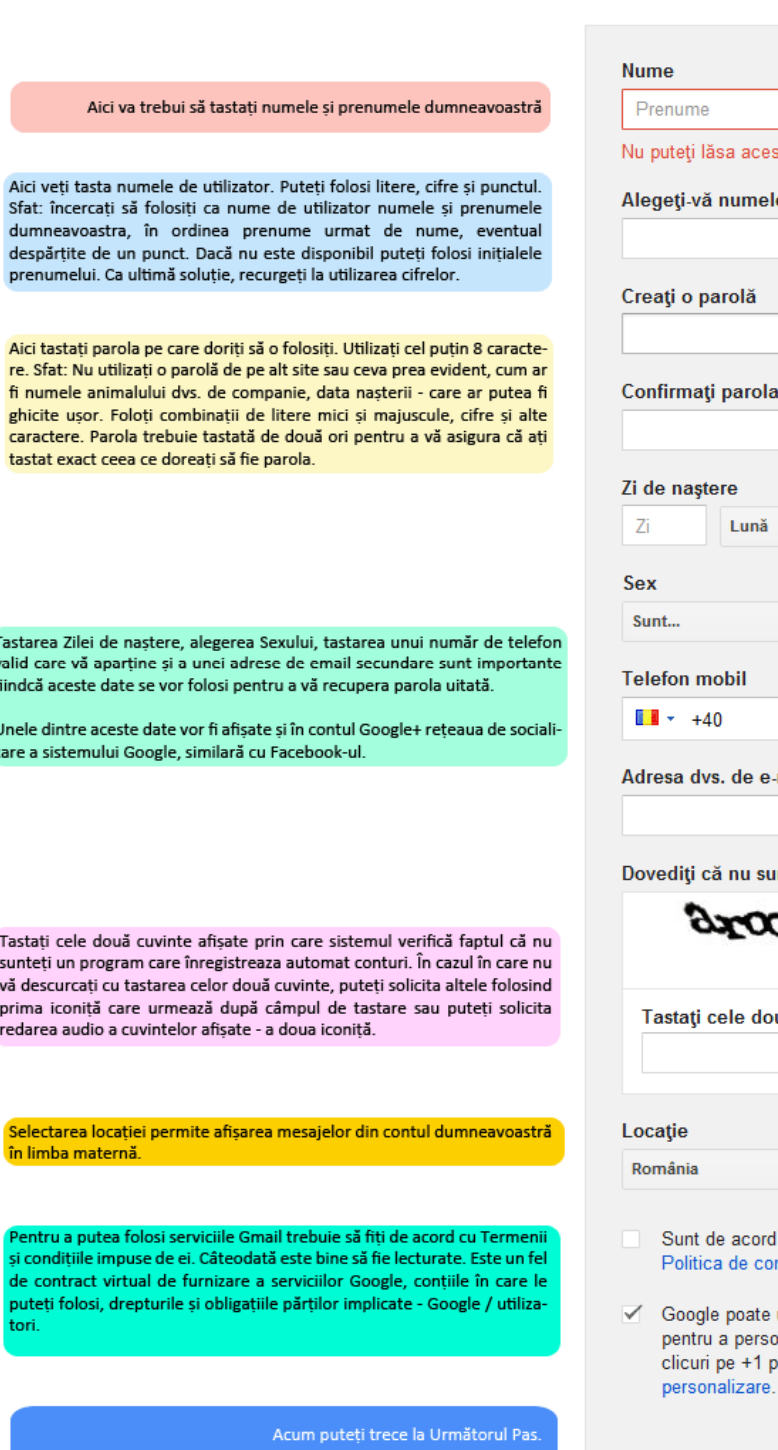

Nume de familie st câmp necompletat. le de utilizator @gmail.com  $\div$  $An$  $\div$ mail actuală inteți un robot jU Cecilia, uă cuvinte:  $C \Leftrightarrow E$  $\div$ l cu Termenii și condițiile și cu<br>infidențialitate Google. utiliza informațiile contului dvs.<br>onaliza conținutul și anunțurile cu<br>pe site-uri web non-Google. Despre

 $\overline{2}$ 

Aflați mai multe despre motivul pentru care vă<br>solicităm aceste informații.

Următorul pas

In cazul în care unele câmpuri sunt completate greșit sau rămân necompletate pagina va marca cu roșu mesajele de eroare pe care le afișează. Dacă formularul este valid următoarea fereastră va fi afișată mesajul de succes iar apoi puteți să **continuați către interfața Gmail.** 

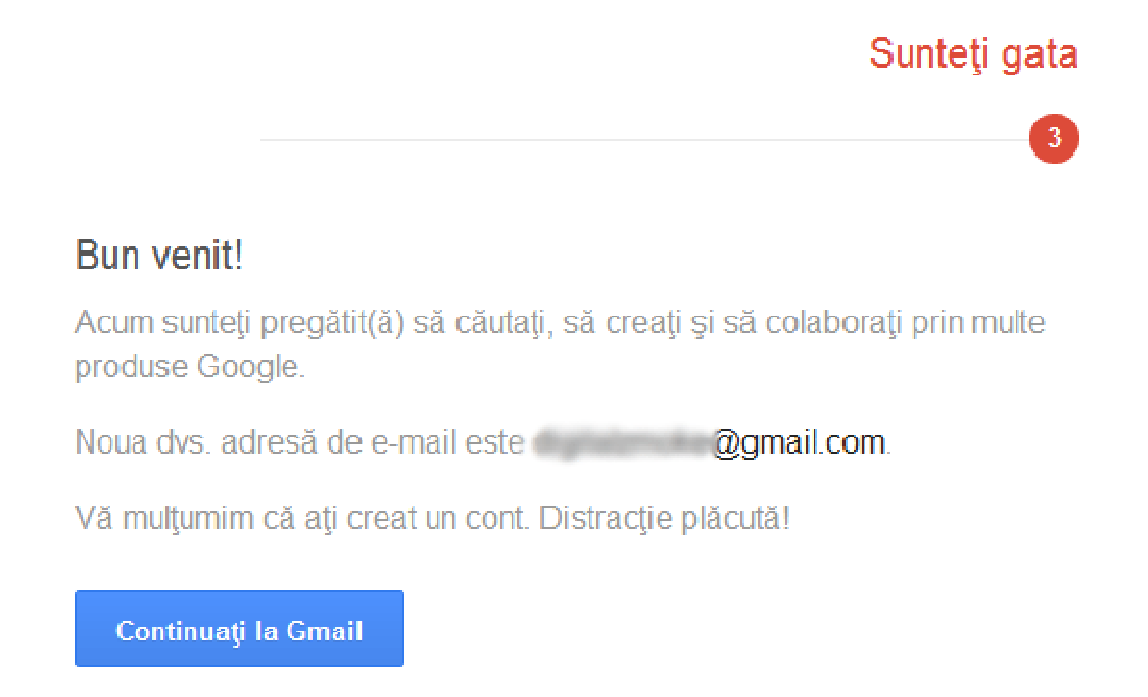

## **11. Descrierea platformei e e-learning http://distance.iduoradea.ro http://distance.iduoradea.ro a DIDIFR**

Platforma Moodle *http://distance.iduoradea.ro* este o platforma de e-learning opensource și este utilizată în cadrul Universității din Oradea din anul 2004.

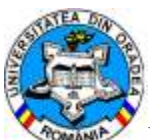

este utilizată în cadrul Universității din Oradea din anul 2004.<br> **Este prin 1990**<br>
Meniul Cursantului - Accesul pe Platforma e-Learning se realizează prin introducerea numelui de **http://distance.iduoradea.ro/ http://distance.iduoradea.ro/**. utilizator şi parolei studentului ID, la adresa:

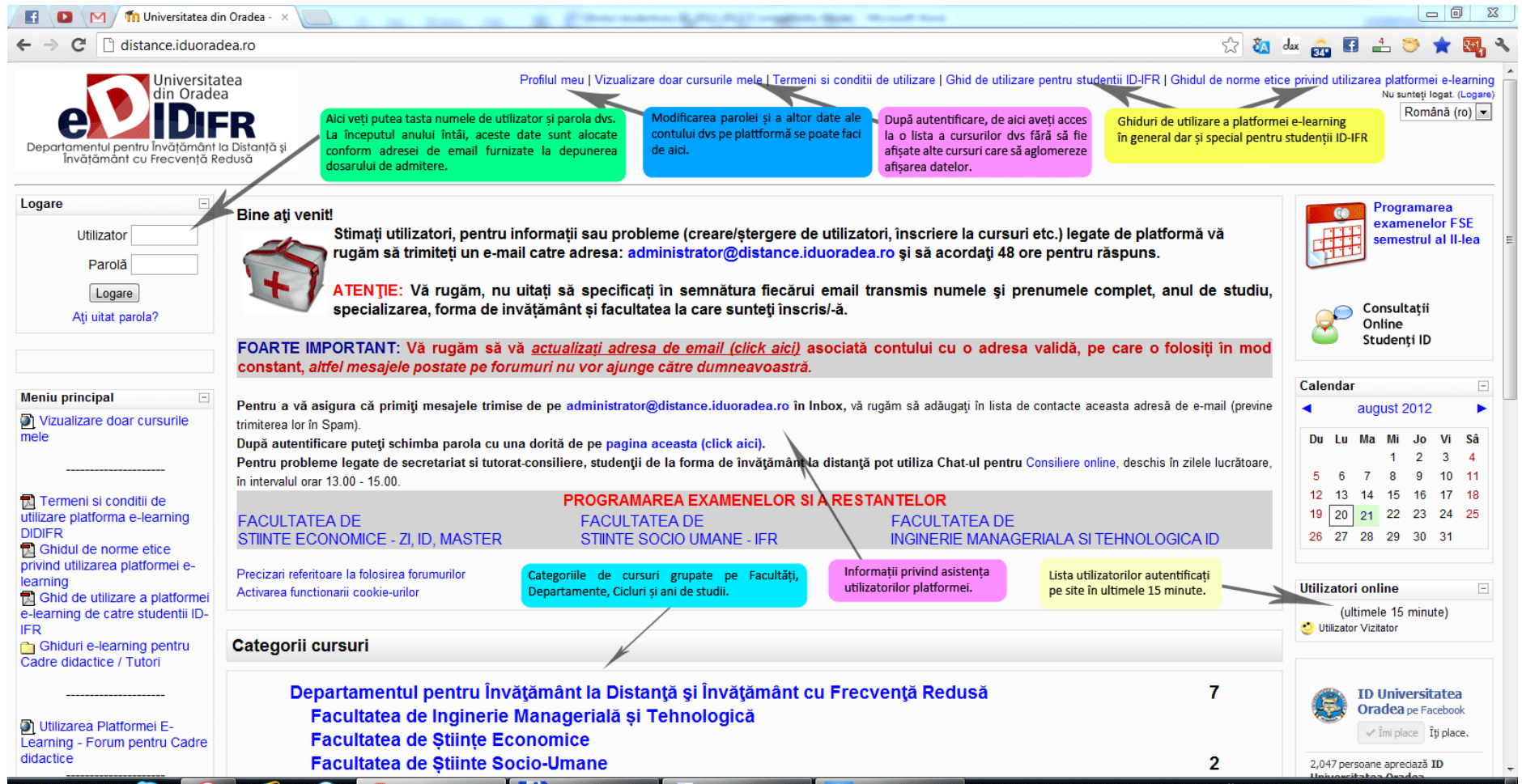

După logare (acces pe Platforma e-learning), veți reveni pe pagina principală a platformei acolo unde sunt categoriile de cursuri disponibile (departamente, facultă facultăţi, etc). Pentru a acolo unde sunt categoriile de cursuri disponibile (departamente, facultăți, etc). Pentru a<br>facilita accesul mai ușor doar la cururile din anul de studiu în care vă aflați folosiți opțiunea "Vizualizare doar cursurile mele" – disponibilă pe orice pagină în antetul paginii.

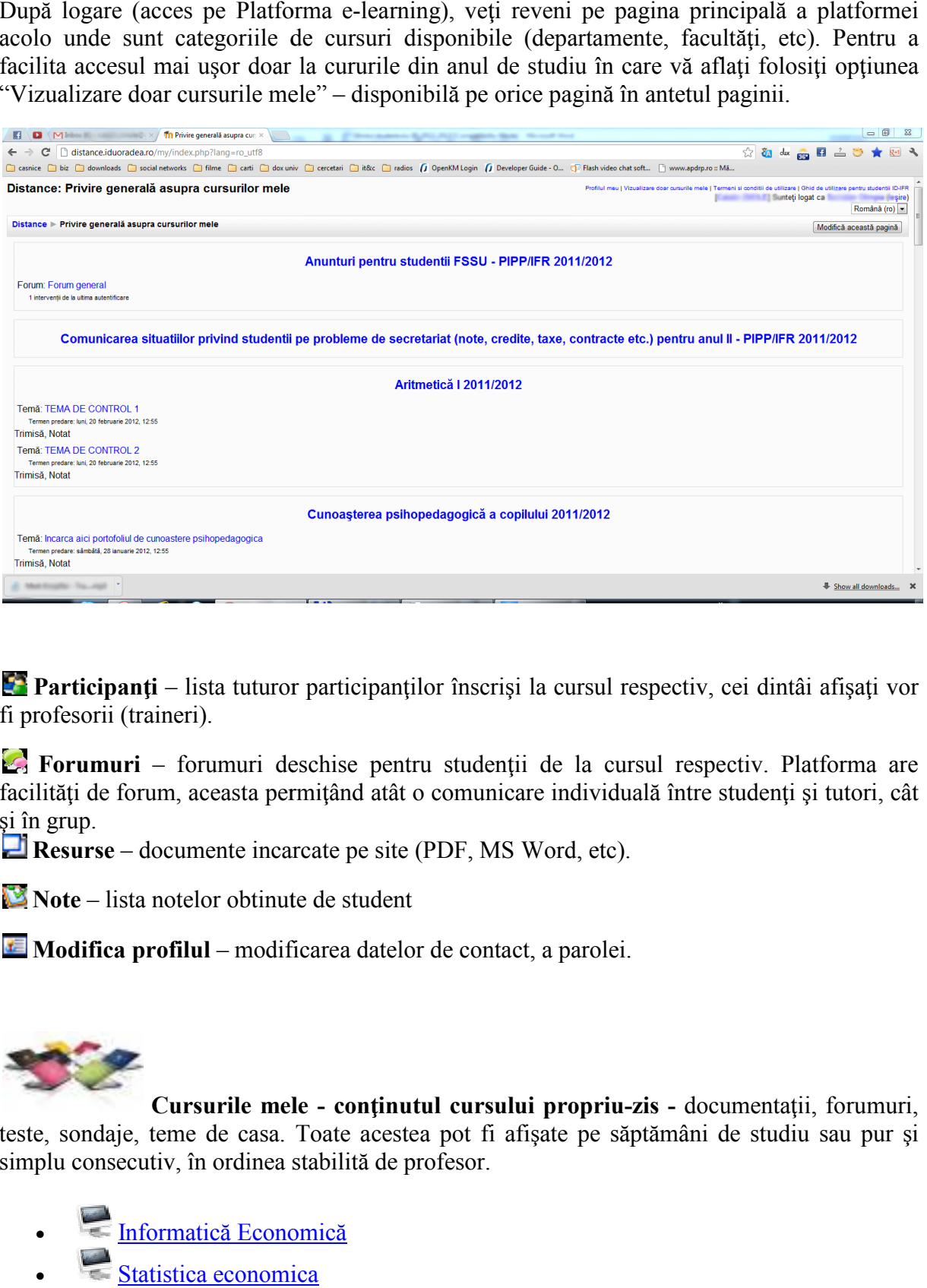

**Participanți** – lista tuturor participanților înscriși la cursul respectiv, cei dintâi afișați vor fi profesorii (traineri).

**Forumuri** – forumuri deschise pentru studenții de la cursul respectiv. facilități de forum, aceasta permițând atât o comunicare individuală între studenți și tutori, cât şi în grup.

Resurse – documente incarcate pe site (PDF, MS Word, etc).

**Note** – lista notelor obtinute de student

**Modifica profilul** – modificarea datelor de contact, a parolei.

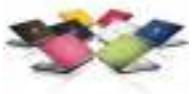

**Cursurile mele - conţinutul cursului propriu-zis -** documentaţ documentaţii, forumuri, teste, sondaje, teme de casa. Toate acestea pot fi afișate pe săptămâni de studiu sau pur și simplu consecutiv, în ordinea stabilită de profesor.

- **Informatică Economică**
- Statistica economica

Dumneavoastră accesaţi cursul fiind deja înscris la cursurile contractate în *Contractul anual de studii*, prin sistemul de administrare al platformei.

Mai jos regăsiți modul de afisare a categoriilor de cursuri/ forumuri pentru un an universitar. Fiecare facultate din cadrul DIDIFR are o structură a forumurilor / cursurilor de acest fel:

- 1. *Secretariat Tutorat consiliere* pentru comunicarea studenţilor pe ani de studii/ specializări cu secreriatul dar şi cu tutorii consilieri.
- 2. *Cursuri* repartizate pe an de studiu şi semestru.
- 3. *Evaluarea activităţii didactice de către studenţi* **şi** *Evaluarea activităţii tutorilor consilieri şi DIDIFR de către studenţi* – utilizate la finalul fiecărui semestru pentru evaluări.

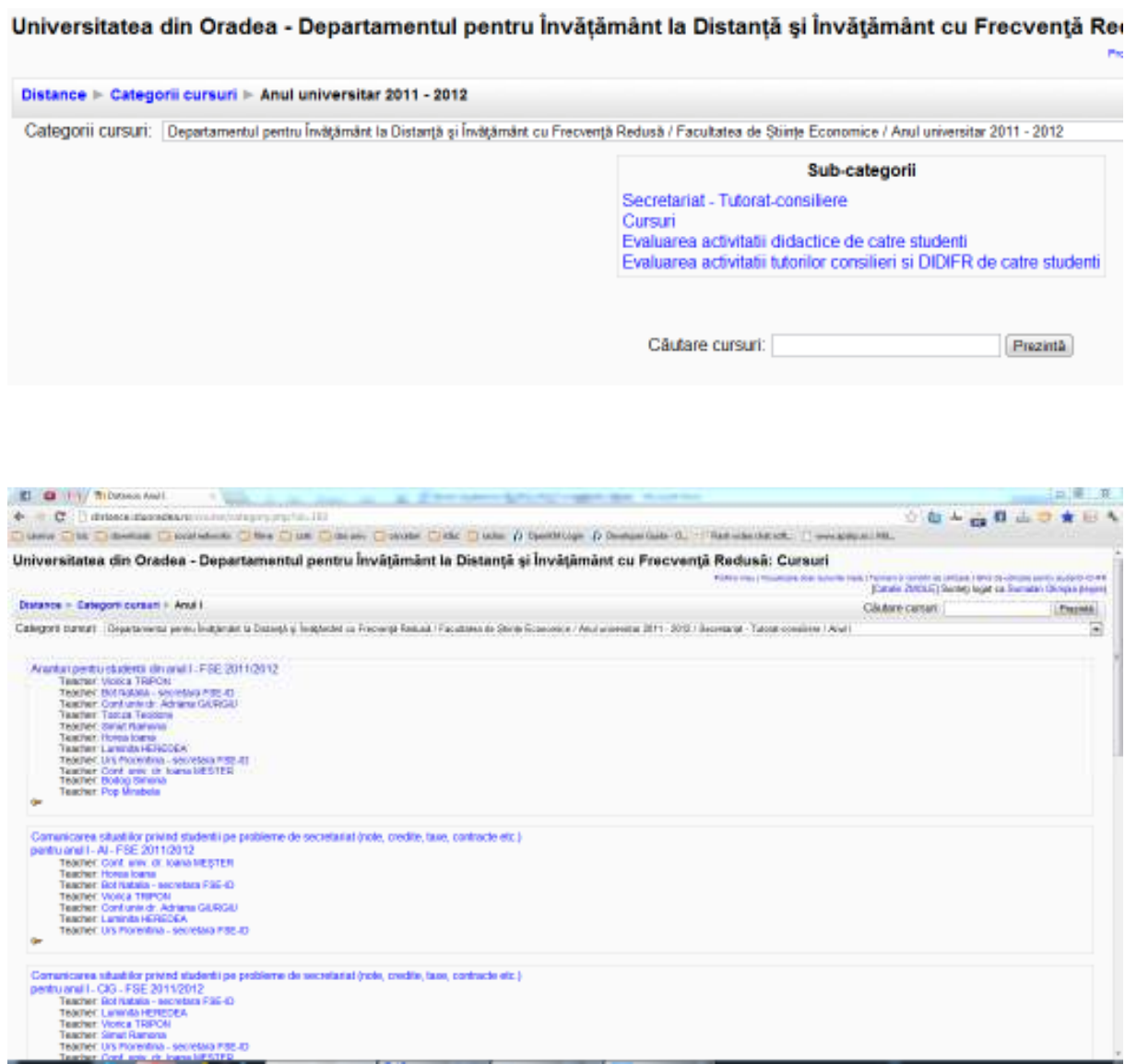

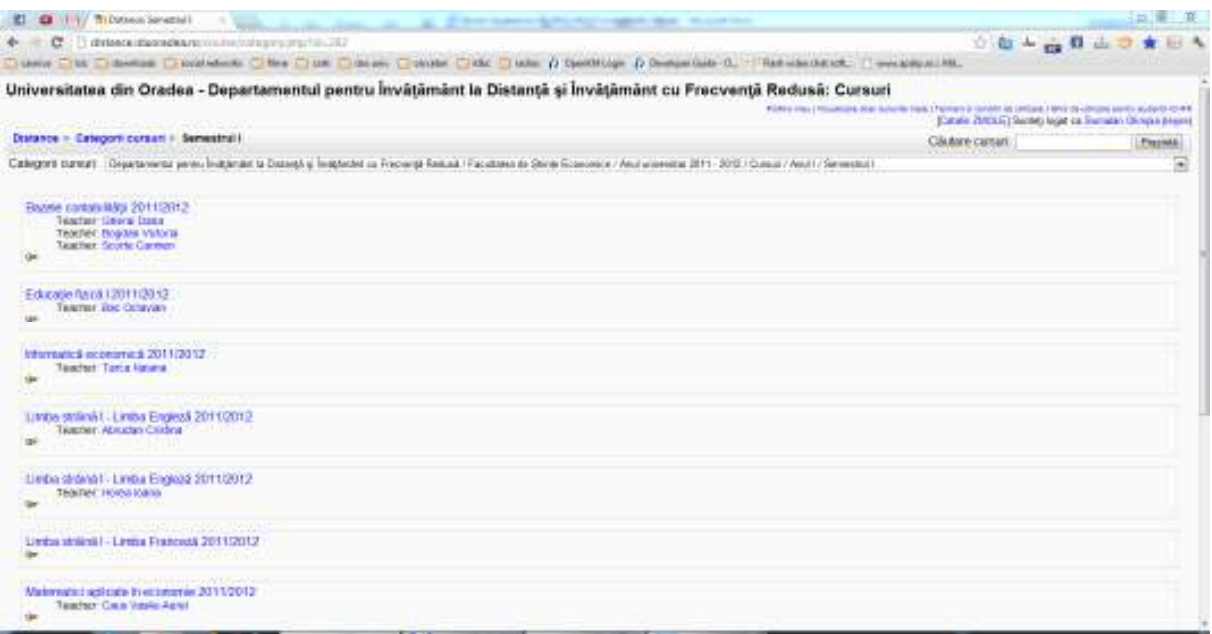

Modul de afişare a conţinutului unui curs:

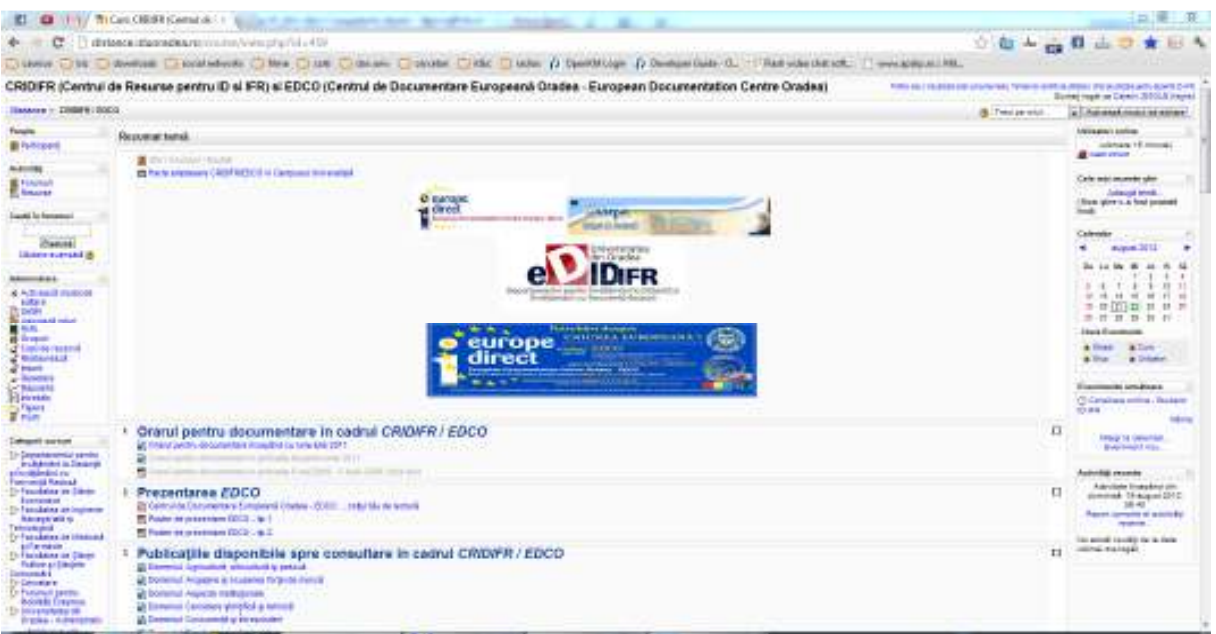

## **11.1. Cum se desfăşoară o disciplină on-line?**

Studentul poate studia lecție după lecție (*Modul* după *Modul*), rezolva seturi de exerciții, teste sau teme pentru acasă, accesa legături externe către site-uri specializate, studii de caz. Documentația existentă în cadrul platformei poate fi descărcată de către studenți, aceasta fiindu-le disponibilă din acel moment şi off-line.

La adresa http://get.adobe.com/reader/ se găsește aplicatia, *Adobe Reader* 

Documentele cu extensia PDF se pot vizualiza cu programul Adobe Reader (minim versiunea 5)., folosită pentru descărcarea cursurilor.

Un *Modul* se prezintă astfel:

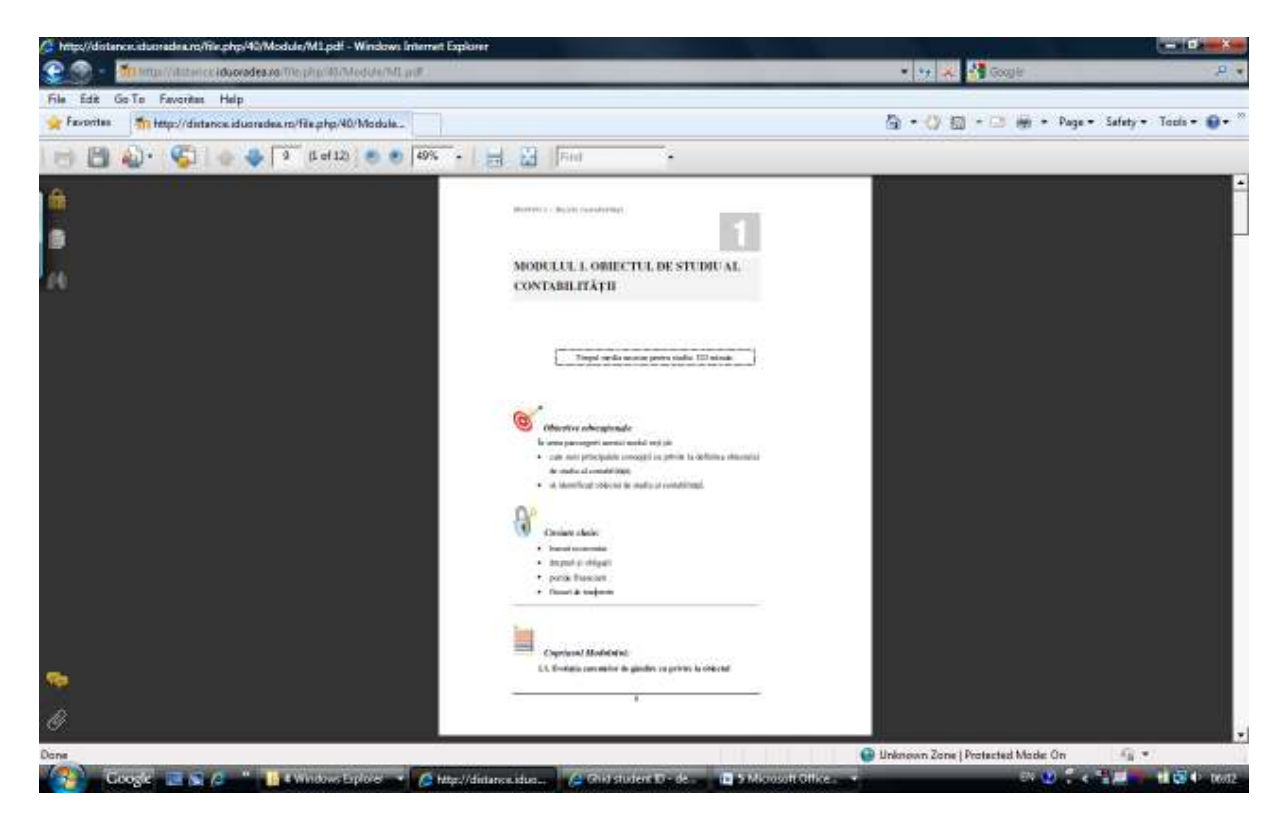

Se descarcă în calculator şi poate fi utilizat off-line. Fiecare curs are propria sa modalitate de examinare. Unele cursuri au teste online, la altele vei avea de făcut proiecte sau exerciţiile indicate de profesor, care pot fi încărcate pe pagina web a disciplinei. Instrucțiuni mai detaliate sunt disponibile la fiecare disciplină on-line, în parte.

În cadrul *Forumului general* pot fi puse întrebări, se pot deschide subiecte noi de discuţie sau poți participa la cele deja deschise. O dată pe saptamână sau când consideră cadrul didactic necesar, va avea loc o sedintă de dialog sincron în cadrul camerei de discutie (chat) sau pe *Forumul general*.

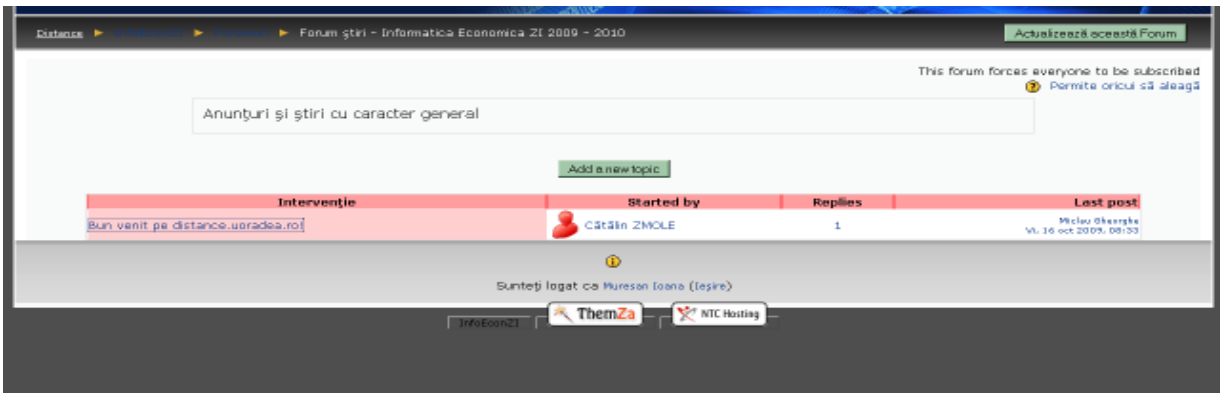

Fiecare disciplină are propria sa modalitate de examinare. Unele discipline au teste online – unele contra timp, la altele vei avea de făcut proiecte sau exerciţiile indicate de profesor, care pot fi încărcate pe pagina web a disciplinei din cadrul platformei e-learning http://distance.iduoradea.ro. Instrucțiuni mai detaliate sunt disponibile la fiecare disciplină în parte.

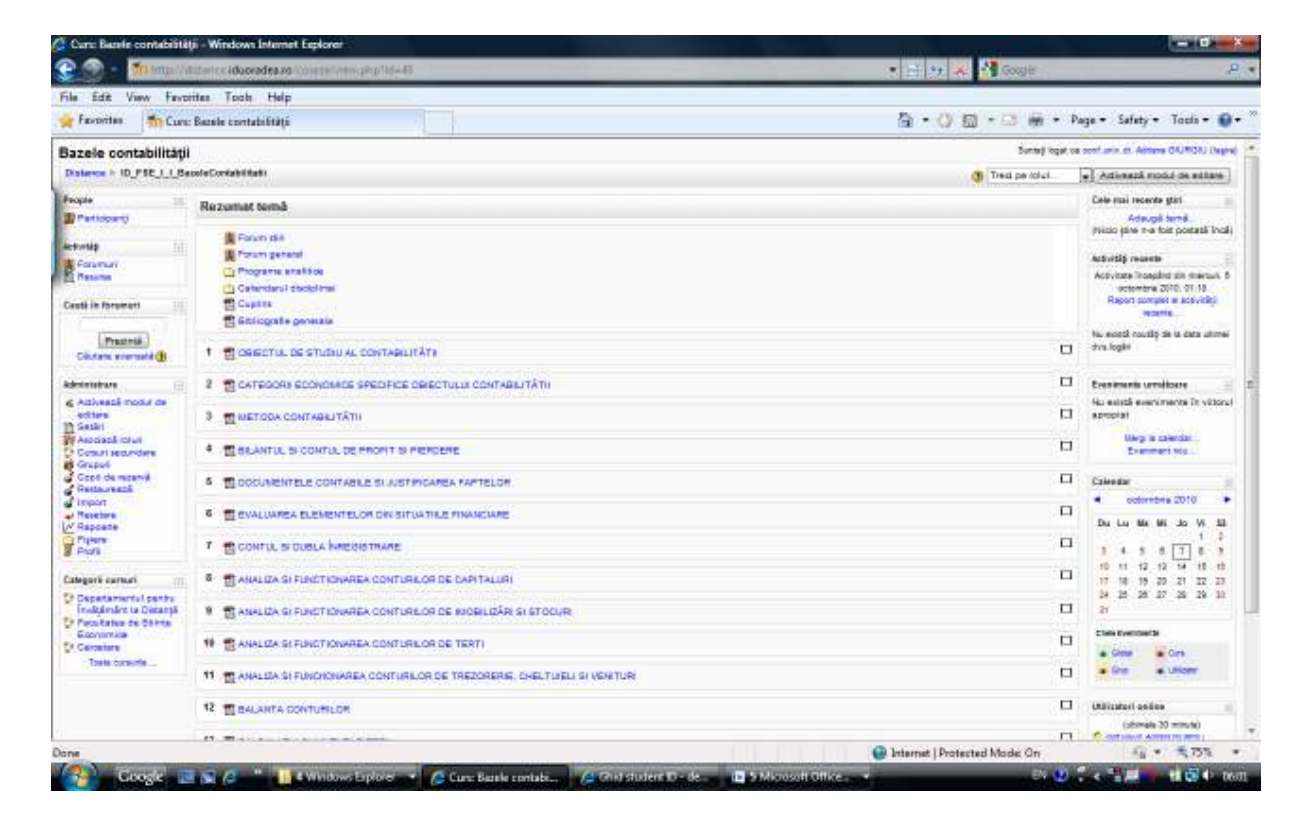

## **11.2. Ghid de utilizare a platformei e-learning**

## *http://distance.iduoradea.ro* **a DIDIFR din cadrul Universităţii din Oradea**

## **Cuprins:**

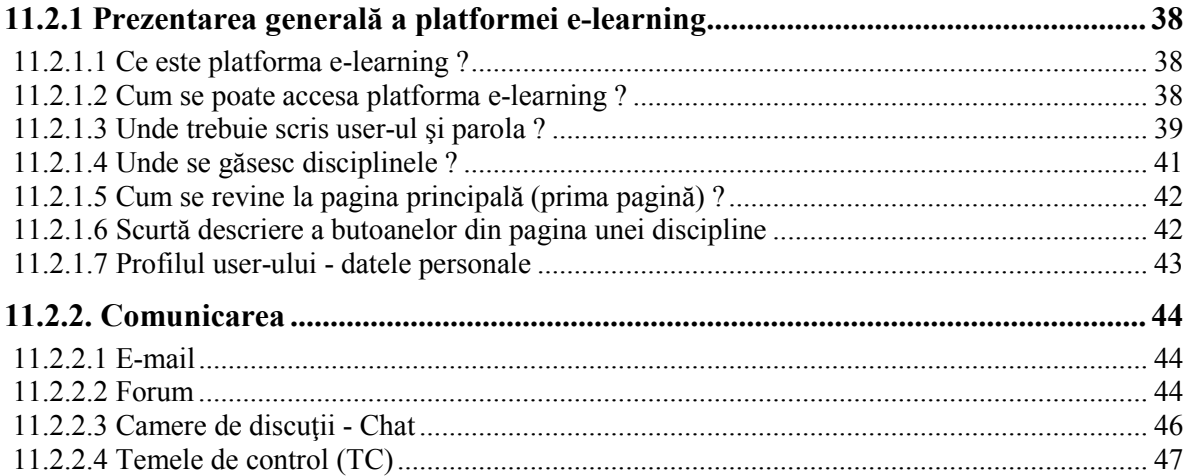

## **11.2.1 Prezentarea generală a platformei e-learning**

Acest ghid se adresează tuturor studenților din cadrul Universității din Oradea care utilizează platforma e-learning în cadrul programelor de studiu la forma de învătământ la distanță (ID) sau învătământ cu frecvență redusă (IFR).

Ghidul va descrie pas cu pas ce trebuie realizat pentru a avea acces la disciplinele disponibile pe online şi cum se poate comunica prin intermediul platformei între tutore (cadru didactic) şi student sau student-student.

Ghidul oferă o privire de ansamblu, fără a intra în toate detaliile presupuse de platforma e-learning.

#### **11.2.1.1 Ce este platforma e-learning ?**

Platforma e-learning DIDIFR este vizibilă sub forma unei pagini web, accesibile prin intermediul internetului tuturor studenţilor înscrişi în cadrul programelor de studiu din cadrul Universităţii din Oradea, în special celor înscrişi la ID şi IFR.

Platforma e-learning permite:

- 1. Vizualizarea disciplinelor prin acces cu parola de către studenţi;
- 2. Autoevaluarea cunoştinţelor dobândite;
- 3. Comunicarea bidirectională forum, chat și e-mail.

#### **11.2.1.2 Cum se poate accesa platforma e-learning ?**

Pentru a accesa platforma este necesar să porniți aplicația dumneavoastră preferată pentru navigare pe internet (browser) . Exemple: Mozilla Firefox, Internet Explorer, Google Chrome, Safari, etc.

Tastați apoi adresa platformei e-learning: http://distance.iduoradea.ro.

După apăsarea tastei *Enter* se va afişa o pagină asemănătoare cu figura următoare.

|                                                                                                    | (Extence (Elecondinary)                                                                                                    | 00 - 00 - 0                                                                                                    |                                                                                                    |
|----------------------------------------------------------------------------------------------------|----------------------------------------------------------------------------------------------------|----------------------------------------------------------------------------------------------------|----------------------------------------------------------------------------------------------------|
| <b>Sculptigstukee city Perfectional at Password</b>                                                                                                    |                                                                                                    | TOTA HALL FOLKFOR THE NUMBER AND ETIMORE COURT IN LETTING ETIMORE DITC OR AN OVER A REAGHBOR TO THE ETIMORE OR FORM \$100 JUNEAU OR CORD AND A RECEIVED A MATCH.<br>with the compact with the contribution of the contribution of the contribution of the contribution of the contribution of the contribution of the contribution of the contribution of the contribution of the contribution of                                                                                                    | ALACHE FOR LIGHT<br>Render Inc. (a)                                                                                                    |
| <b>STATE</b><br>194,1811<br><b>Parist</b><br>1/4/14<br>Ad what cannot                                                                                                    | <b>State 10 rendit</b><br>admitsure at indiscription to allocations about the accessive and pendition sheptunes.                                                                                                    | Transportation, peetry adverses services to professe creatersheepers be apparent, laterater to current etc.( Highlin de philantick of regulated an available and real cabin adverse).<br>ETERTYI VA NASKIL IN ARATIKA KAHARASI N SHIMBA'D BHARING ANAR KOASSEY WEINH ASTRONOMY CARANT, MID BY SEATS, NOWART WAS DISTURBED ON A WAS ARRESTED AND A CASH MARKET WAS ARRESTED.<br>HAMPE SEPIDERART, VA SUBSI EN HE GESLERING SCHWART WAR WARE DER SELF ASSISSED SUBSISSION ARRESTS ANDERE SERVICES OF SALES THROUGH SO AN ALL COURAGE SERVICE WAR CHARGED BY TURNING ON THE                                                                                              | Programment<br><b>All States Contract of Edit</b><br>presented \$1.000<br><b>City Denvelope</b><br><b>Cardinal</b><br>Student (B)                                                       |
| <b>United principal</b><br><b>C HAMAA + Barrament</b><br>$-$<br><b>ECT american considerate</b><br>To circulate the controls \$40.9                                                   | Listing Charless and Australia<br>iligiä askorditekre politi tatkituka jarota sia ona tortui ila pa pagira anaasia (stirt: anni.<br><b>EACLA</b> TAPE ETH<br>ETHING A COMMON CR. LO GL MACHINE<br>Procedure laderstown as following futures are<br><b>Administration on Automotive</b> | Poetro in thi analysis of principl management formal and got system of an explanation of the following discussion of a collective of the contents advises a management of any first financial contents of the formal contents<br>Particulated back and a substituted by the existence of the existing and set of the set of the SQD SD of the Manual and set of the Character and the manual and the Character and in a standard allaw Conditions. To interest<br>PROFINANCIA DURETTA DE TEATRO DELLA CONTRA DEL<br><b><i>EACLESTMENTH</i></b><br><b><i>FACULTARE ETC</i></b><br><b>STEER SECO LANGE: INT.</b><br><b>RESISTENT GRONOLD ROLL BY TEMPLE DESCRIPTION</b> | <b>Clademark</b><br><b>Byggli 2011</b><br>$\equiv$<br>$^{16}$<br>$^{12}$<br>$^{16}$<br>$\rightarrow$<br>$^{\prime\prime}$<br>$-11$<br>the Mr. [21] 221 94 14 14<br>$= 10^{-10}$ H = H = |
| private obligación del político<br><b>HARRIS</b><br><b>ES DIM ALUSTAN ESSAINAN</b><br>Curta de la reta alcanzo<br>Ca Strubert is married parelly.<br><b>Galley Education 17 years</b> | <b>Camputt canual</b><br>Facultates de Inginerre filanagertalà si Tehnologicà                                                                                                    | Copartsments: pentru Ensistantini la Cistanta el Ensistantini cu Frecurență Redusă<br>Ħ<br>can be between the factor of the factor of the con-<br>a p                                                                                                    | <b>Milledge validate</b><br>Library 13 million.<br><b>BOW-NW</b><br><b>Shee Head</b>                                                                                                    |
| ity pre-was Justicess E.<br>Learning - Family partity<br>lahi désaa                                                                                                    | Facultates de Stimte Economica<br>×<br>Painitistas de Stavia Socio Unista<br><b>Testare personal DIDIFIR</b><br>٠<br>Facultates de Stiinte Economice<br>Citizen - Linewijk 21                                                                                                    |                                                                                                    | u<br>Ups a a selfattane<br><b>Stadium Comp</b><br>window Signal                                                                                                    |
| <b>B (Angle) SAN County</b><br><b>DIM</b><br>Et Crosmat Salut Corpus<br><b>Dall</b><br><b>Pr. Concorded conduct EXIC-211</b><br><b>WEIGHT</b><br><b>C. Donatow series - Sustant</b>   | Clickul II - Magden<br>Cichal III - Sectorat<br>Facultation de Diginerie Manageriale et Tehnological<br>Oldigill - Linemak 21<br>Ciciul II - Marter                                                                                                    | 土<br><b>CARD AT A STATE OF A SHOP</b>                                                                                                    | All contrast services for<br><b><i>CARL AND A MONEY AND</i></b>                                                                                                    |
| 1.34<br>A Peoplement Augustum of<br><b>Stationer FEE</b><br>12101113                                                                                                    | Facultation de Medicinal at Farmacia<br>Cloigfi - Licensi 21<br>Ciclul II - Master<br>Facultation de Strinte Politice și Ethniste Compresant<br>Oldigit - Licensk ZI<br>Ciciul II - Marter                                                                                             | н                                                                                                    |                                                                                                    |
|                                                                                                    | Cernative                                                                                                    |                                                                                                    | Send that 1 Artist<br>Card.<br>--                                                                                                    |

*Fig. 1 - Prima pagină a platformei e-learning*

Accesul la platformă se face pe bază de user şi parola.

Fiecare student va primi un user şi o parola prin intermediul administratorelui platformei elearning sau al secretariatului facultăţii. Parola iniţială este generată automat de către calculator, dar poate fi schimbată de fiecare utilizator în parte.

## **11.2.1.3 Unde trebuie scris user-ul şi parola ?**

În partea dreapta-sus a primei pagini (fig. 1) a platformei e-learning este afişat un link către pagina de login (fig. 2).

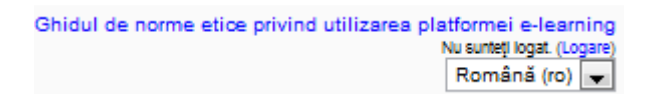

*Fig. 2 - Partea din dreapta-sus a paginii principale*

Pe oricare pagina din cadrul platformei e-learning (fig. 1) aveți în josul paginii la mijloc un link către pagina de login (fig.3).

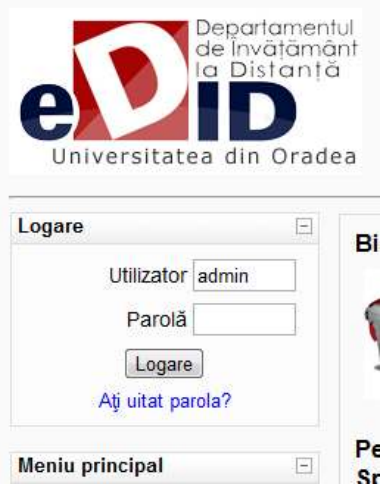

*Fig. 3 - Partea din stânga a paginii principale*

Utilizând modalitate din Fig. 1 şi mutând cursorul de mouse pe acest link  *Logare* şi apăsând pe butonul stânga de mouse se va afişa o pagină în cadrul căreia puteţi introduce user mouse se user-ul şi parola.

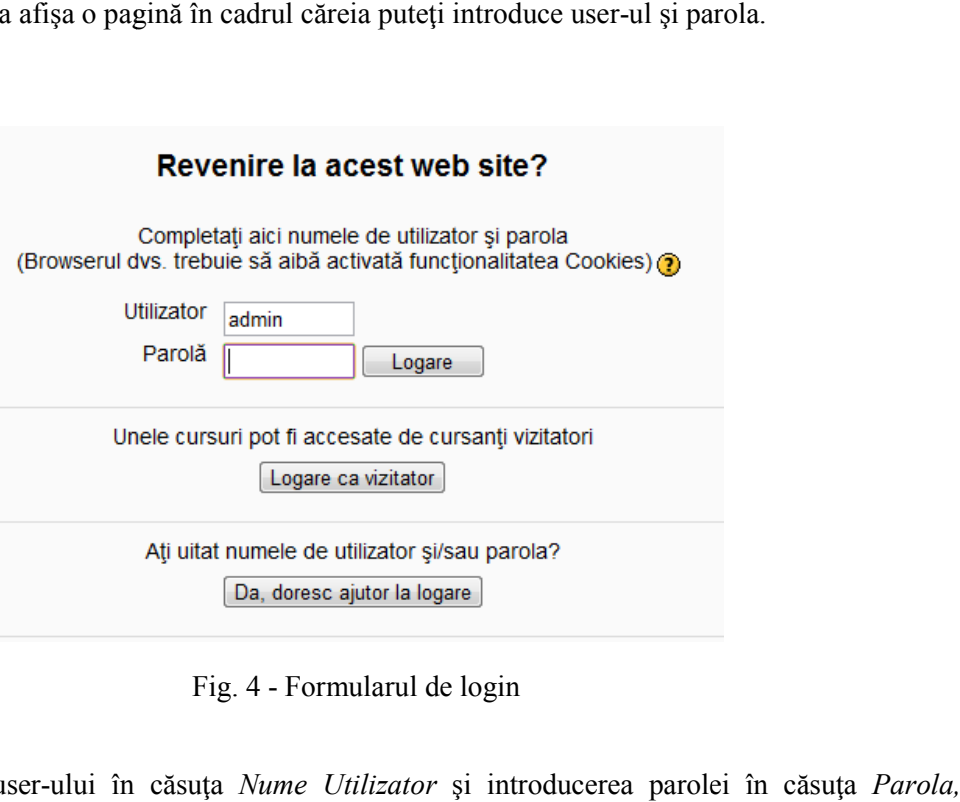

Fig. 4 - Formularul de login

După introducerea user-ului în căsuța Nume Utilizator și introducerea parolei în căsuța folosind mouse-ul faceți click pe butonul *Deschideti / Open* situat în dreapta căsuței aferente parolei.

Celelalte butoane:

- Butonul *Deschideti contul ca oaspete* permite accesul în platformă a persoanelor care nu au un user creat, oferind acestora acces doar la conținutului creat special pentru acest tip de utilizator: materiale cu caracter informativ despre universitate sau materiale pentru<br>promovarea programelor de învățământ la distanță. promovarea programelor de învăţământ la distanţă. onul **Deschideti / Open** situat în dreapta căsuței aferente parolei.<br> *aspete* permite accesul în platformă a persoanelor care nu au un acces doar la conținutului creat special pentru acest tip de aracter informativ desp
- Butonul *Da, ajută-mă sa mă sa-mi deschid contul* oferă posibilitatea de a recupera o parolă uitată, platforma trimițând un email cu parola către căsuță de email a user-ului (daca aceasta adresa a fost completată).

După introducerea corecta a user-ului și a parolei veți avea acces la disciplinele specializării dumneavoastră.

Nu dezvăluiţi această parolă nimănui – nici măcar între colegi. Dacă o terţă persoană intră în posesia parolei dumneavoastră atunci ea poate desfășura activități nedorite (comportament și/sau limbaj neadecvat) pentru care doar dumneavoastră veți fi tras la răspundere. Iar pentru cazuri grave, accesul la platformă poate fi interzis de către administrator sau profesor.

Pentru cazurile în care consideraţi că parola fost aflată fără voinţă dumneavoastră puteţi oricând sa o modificați accesând profilul contului și apoi butonul "Change Password".

#### **11.2.1.4 Unde se găsesc disciplinele ?**

Pe prima pagină a platformei este afişată o listă cu toate facultăţile şi toate programele de studiu cu forma de învățământ la distanță. După ce ați accesat specializarea dumneavoastră, se va afișa lista disciplinelor pentru întreaga perioadă de studiu (3 sau 4 ani) pe una sau mai multe pagini.

Dacă accesați o disciplină de la o altă specializare diferită de cea la care sunteți înscris veți primi un mesaj prin care sunteți informat că nu aveți dreptul de vizualizare a respectivei discipline.

În oricare pagină a platformei există afişat în atent un link "Vizualizare doar cursurile mele". Folosind acel buton veți avea acces mai rapid la cursurile la care aveți acces, fără a fi nevoie să navigați prin structura de pe prima pagina cu lista de facultăți, specializări, ani de studiu, semestre.

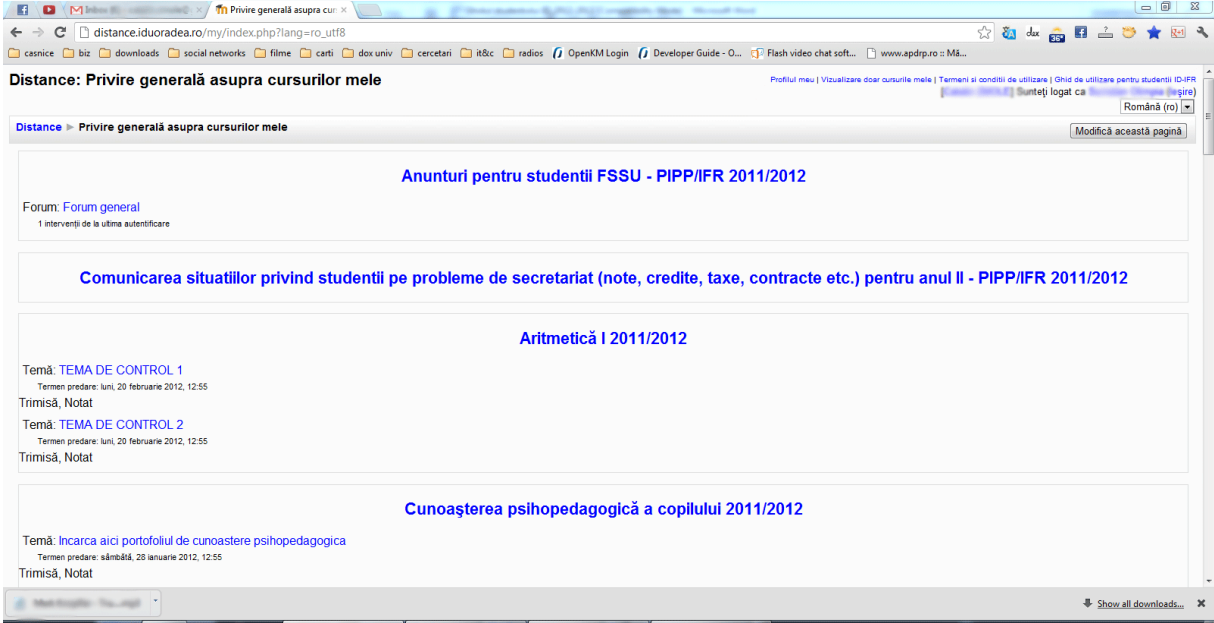

*Fig. 5 – Modul de afişare a cursurilor la care sunteţi abonat folosind butonul Vizualizare doar cursurile mele* 

## **11.2.1.5 Cum se revine la pagina principal ă (prima pagină) ?**

În oricare pagină a platformei există afişat în partea stângă sus un link către prima pagină, exemplu figura de mai sus. In oricare pagină a platformei există afișat în partea stângă sus un link către prima pagină, exemplu<br>figura de mai sus.<br>Accesând link-ul Distance (Fig. 6), veți reveni la pagina principală. Dacă nu există acest link, resc

în bara de adrese: http://distance.iduoradea.ro.

Universitatea din Oradea - Departamentul de Învățământ la Distanță Distance > Logare în site

*Fig. 6 - Partea din stânga Partea stânga-sus a paginii unei discipline* 

#### **11.2.1.6 Scurtă descriere a butoanelor din pagina unei discipline discipline**

O disciplină este structurată în 10-15 secțiuni. Fiecare secțiune reprezintă un modul sau unitate de învătare.

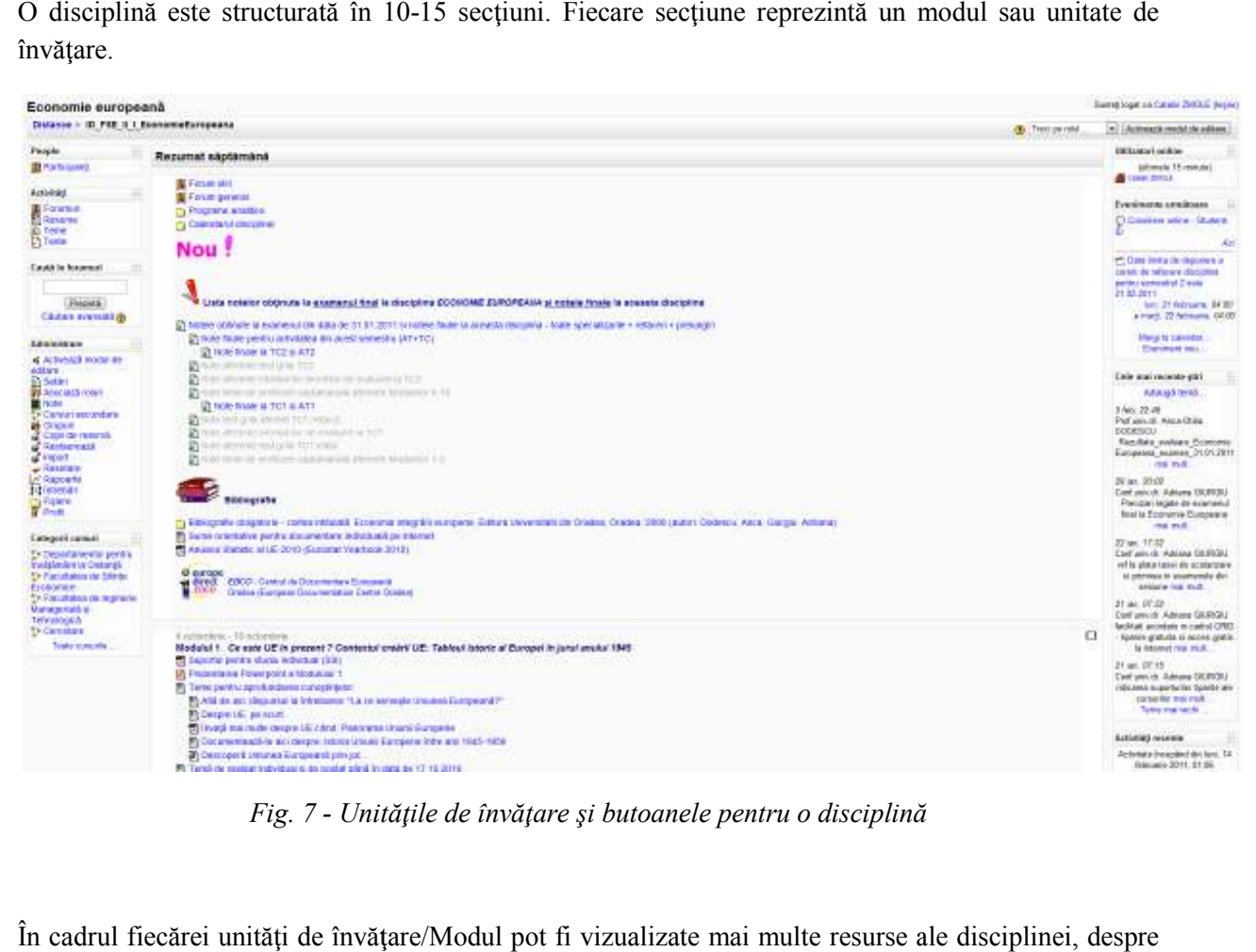

*Fig. 7 - Unităţile de învăţare şi butoanele pentru o disciplină Unităţile învăţare* 

În cadrul fiecărei unități de învățare/Modul pot fi vizualizate mai multe resurse ale discipline care vom discuta în capitolele următoare. în capitolele următoare.

Vom descrie butoanele din fig. 7 începând cu stânga sus, menționând că unele butoane apar doar în anumite condiţii:

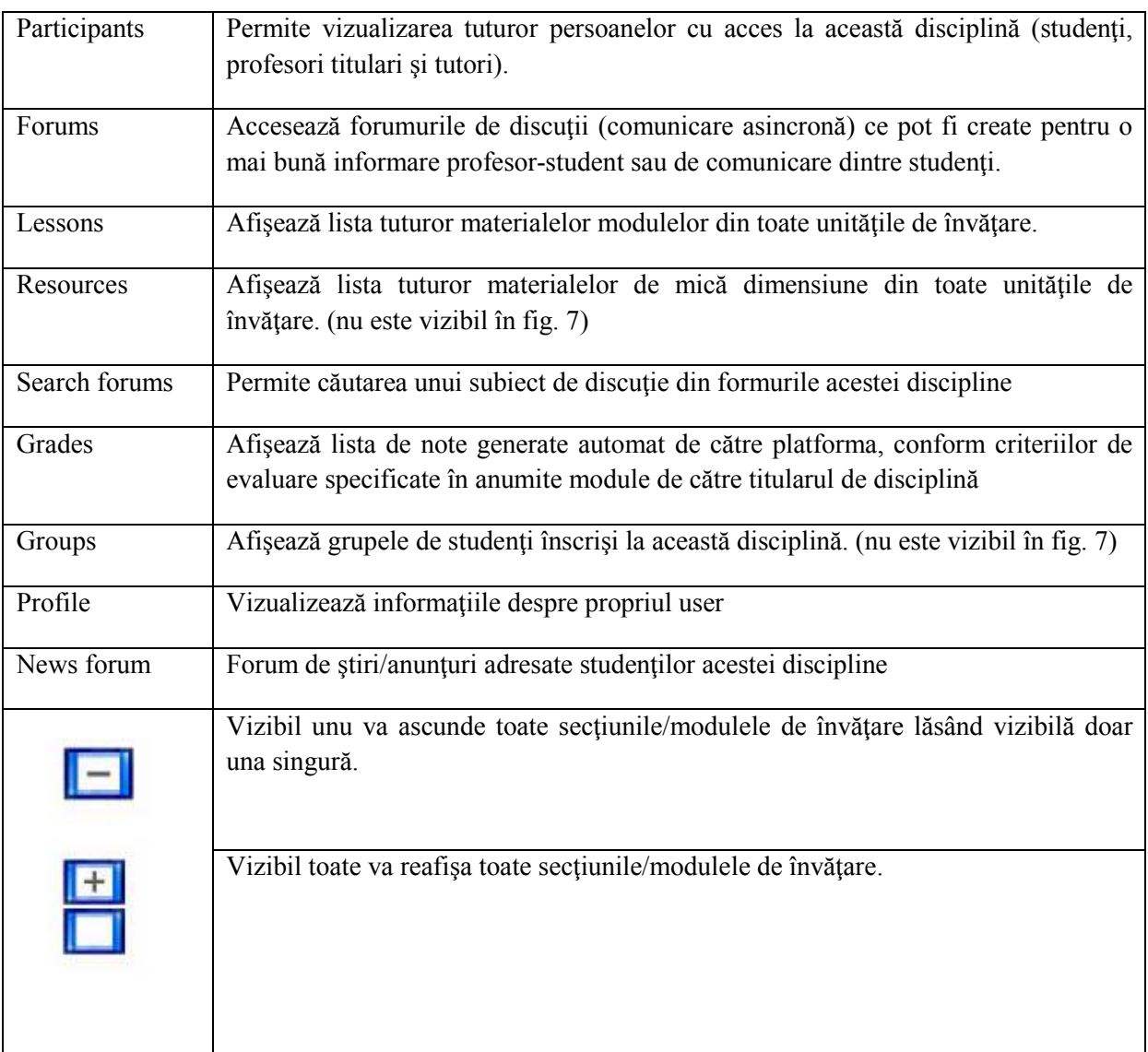

## **11.2.1.7 Profilul user-ului - datele personale**

Pentru a accesa profilul dumneavoastră există trei modalităţi:

- click pe numele dumneavoastră, vizibil în dreapta sus sau în partea inferioară a paginii;
- sau click pe link-ul Profile, vizibil în interiorul oricărei discipline;
- click pe link-ul Profilul meu, vizil în antetul tutoror paginilor de pe platformă.

În cadrul profilului vor fi vizibile câteva secţiuni: Profile, Edit Profile, Blog şi Form Posts (dacă este cazul).

#### **Profile**

Aici sunt prezentate informaţii despre dumneavoastră vizibile tuturor participanţilor platformei eLearning. Important aici sunt cele două butoane:

**Change password** - pentru a schimba parola este necesar să scrieţi vechea parolă şi apoi noua parolă. Messages - Aici puteţi vizualiza mesajele primite prin intermediul modulului de chat, chiar dacă dumneavoastră nu ați fost logat pe platformă la momentul primirii mesajului.

#### **Edit profile**

În cadrul acestei secţiuni puteţi modifica toate datele referitoare la dumneavoastră ce sunt vizibile de către ceilalti user-i ai platformei. Cel mai important este ca aici sa aveti completat adresa de email și sa selectați ca fiind activă.

#### **Blog**

Aici puteţi scrie o serie de notiţe sau mici articole cu opiniile şi părerile dumneavoastră. Acestea pot fi vizualizate de către întreaga comunitate a platformei eLearning sau pot fi accesate doar de către dumneavoastră şi de nimeni altcineva. Vizibilitatea unui articol de blog poate fi selectată cu opţiunea Publish to "Anyone on this site" și respectiv "Yourself (draft)".

#### **Forum posts**

În această secţiune sunt vizibile toate comentariile făcute în cadrul forumurilor din platforma elearning.

## **11.2.2. Comunicarea**

*Corespondenţă.* Platforma eLearning permite accesul rapid la adresa de email ale cadrelor didactice titulari sau tutori ai unei discipline.

*Comunicarea asincronă* între studenți, precum si între profesor-student (comunicare în grup) este asigurată prin intermediul forumurilor de discuții ce pot fi deschise individual la nivel de disciplină.

*Comunicarea sincronă* este asigurată prin intermediul camerelor de discuţii (chat).

#### **11.2.2.1 E-mail**

În cadrul fiecărei discipline avem la dispoziţie butonul *Participants* care va afişa lista tuturor participanţilor la disciplina curentă inclusiv a tutorilor şi numele profesorului titular de disciplină.

Dacă se va face click pe numele unui participant platforma va afişa informaţiile despre acea persoană, inclusiv adresa de email. Folosind această adresă de email studentul poate transmite cadrelor didactice, tutorilor sau colegilor, orice corespondență necesară desfășurării procesului de învătare intr-un mod comod şi rapid.

#### **11.2.2.2 Forum**

#### *11.2.2.2.1 Tipuri de forum-uri*

Platforma e-learning are patru tipuri de forum-uri, fiecare cu o structură și scop ușor diferit. Pe lângă acestea patru, există două forumuri speciale:

- *Forum pentru ştiri (Ştiri / Anunţuri / Noutăţi )* platforma e-learning generează automat acest tip de forum pentru fiecare disciplină. La acest forum sunt înregistrati toti studenții care sunt înscrişi la această disciplină. Aici studenţii nu au posibilitatea sa deschidă subiecte de discuţie noi, doar profesorii pot adăuga subiecte. Numele forumului poate fi schimbat (ex: Anunturi importante). În cadrul acestui forum putând fie aduse la cunostință studenților informații precum datele unui examen, schimbări ale datei examenului, seminarului şi altele.
- *Forum pentru tutori/profesori* acest tip de forum poate fi creat prin ascunderea unui forum. Doar profesorii au posibilitatea de a vedea forum-urile ascunse.

#### *Forum-ul standard pentru uz general*

Este cel mai util pentru cazul când subiectele de discutii sunt variate sau pentru forum-uri sociale în care participanții aleg subiectul de discuție. Acest tip de forum nu implică să răspundeți la fiecare topic, deși pentru a asigura că discuția nu iese de sub control, trebuie să va alocați un timp pentru găsirea subiectelor comune din diferite discutii.

#### *O singură discuţie simplă*

Forum-ul simplu se pretează cel mai bine atunci când avem de a face cu o discutie scurtă, limitată ca timp, centrată pe un singur subiect de discutie. Acest tip de forum este foarte productiv în cazul în care sunteți interesați doar de o anumită problemă.

#### *Fiecare persoană postează un singur subiect*

Acest forum este folositor atunci când se doreste obtinerea unei compromis dintre un forum de uz general și un forum cu un singur subiect de discuție. Un singur subiect de discuție per persoană permite studentilor ceva mai multă libertate decât un forum cu un singur subiect de discutie, dar nu foarte multă precum forumul de uz general în care fiecare student poate crea câte subiecte de discuție doreşte.

#### *Forum întrebare şi răspuns*

Tipul acesta de forum poate fi folosit atunci când se doreşte un răspuns din partea studenţilor pentru o întrebare anume. În mod implicit forumul solicită studenţilor postarea unui răspuns înainte de a vedea răspunsul celorlalți studenți. După ce se oferă un răspuns la întrebarea adresată de tutore/profesor, studenții vor avea posibilitatea să vizualizeze și răspunsurile date de ceilalți studenți. Această facilitate încurajează originalitatea şi gândirea independentă.

#### *11.2.2.2.2 Adăugarea unui subiect de discuţie*

Din pagina disciplinei, după ce aţi dat click pe numele forumului, folosind butonul *Add a new discution topic* vi se va oferi posibilitatea de a adăuga titlul subiectului de discutie precum și continutul acestuia pe larg.

#### *11.2.2.2.3 Răspunsul la un subiect de discuţie (reply)*

În partea din dreapta-jos a fiecărui subiect de discutie sau răspuns la subiect de discutie se poate găsi un buton cu textul *reply* . Apăsând pe acesta, platforma va genera automat titlul răspunsului dumneavoastră sub forma "Re: <Subiect de discuție curent>", urmând ca dumneavoastră să scrieți textul cu care răspundeți subiectului de discutie.

Trebuie însă să acordați atenție mai multă în cazul în care un alt participant la forum a răspuns la subiectul de discuție înaintea dumneavoastră. În acest caz vor apărea mai multe zone de text, fiecare având asociat cate un buton (sau link) cu textul *reply.*

Greşeala frecventă se face atunci când se apasă pe ultimul buton (sau link) cu textul *reply.* Procedând în acest mod, se întelege că răspunsul dumnavoastră este dat ultimei persoane care a răspuns la subiectul de discutie, acest lucru reflectându- se în titlul răspunsului dumneavoastră ce va avea forma "Re:Re: <Subiect de discuţie curent>", ceea ce este greşit.

Pentru a răspunde corect la subiectul de discuție, este important să se facă click pe butonul (sau linkul) cu textul *reply* asociat primei zone de text, adică să răspundeți persoanei care a inițiat subiectul de discutie.

În cazurile în care sunt vizibile doar titlurile subiectelor de discuţie pentru a putea răspunde este necesar ca mai întâi să faceți click pe titlul subiectului de discuție la care doriți să răspundeți și apoi dacă forumul permite, sa apăsaţi pe butonul (sau link-ul) cu textul *reply.*

O dată scris un subiect de discutie sau răspuns la subiect de discutie, el poate fi reeditat, dacă consideraţi ca s-a strecurat o greşeală, în intervalul de maxim 30 de minute.

## **11.2.2.3 Camere de discuţii - Chat**

Discutii on-line in timp real. Acest modul este util pentru a avea o mai buna întelegere asupra subiectelor puse în discuție în cadrul suporturilor pentru studiu individual.

Accesarea modulului de chat se face apăsând pe butonul cu textul **Chat,** dacă acesta este vizibil pe fiecare disciplină. Vizibilitatea acestui buton este determinată de opţiunile titularului de disciplină care poate permite sau restrictiona accesul la acest modul pentru disciplina la care este titular.

Odată accesat acest modul, se va deschide o fereastră distinctă numită cameră de discuții. În această cameră pot intra mai multe persoane, numele lor fiind vizibil în partea dreaptă. Dacă nu există nimeni în camera de discuţii atunci în lista din partea dreapta va fi vizibil doar numele dumneavoastră.

Pentru a scrie un mesaj în camera de discuţii nu ne rămâne decât să facem click în interiorul barei de text din partea inferioară, să scriem textul şi apoi să apăsăm tasta *Enter*.

## **11.2.2.4 Temele de control (TC)**

Platforma permite studenților încărcarea online și implicit trimiterea către tutore a materialului pentru o anumită temă de control. La rândul său, tutorele poate nota lucrarea trimisă şi/sau poate trimite studentului observații legate de respectiva lucrare înainte de a o nota.

studentului observații legate de respectiva lucrare înainte de a o nota.<br>Există mai multe tipuri de formulare pentru încărcarea temelor de control:

- 1. Când studentul cunoaşte subiectul temei de control din timp şi i se permite un interval de timp, indicat în mod explicit pe platformă cu ora şi data calendaristică pentru intervalul în care i se permite încărcarea lucrăr oaște subiectul temei de control din timp și i se permite un interval de timp,<br>licit pe platformă cu ora și data calendaristică pentru intervalul în care i se<br>lucrării. i implicit trimiterea către tutore a materialului pentru<br>rele poate nota lucrarea trimisă și/sau poate trimite<br>înainte de a o nota.<br>carea temelor de control:<br>de control din timp și i se permite un interval de timp,<br>pra și
- 2. Când studentul află subiectul temei într-un anumit interval de timp după care are un termen limită pentru încărcarea temei.

În ambele cazuri, formularul pentru încărcarea temei arată ca în ul pentru temei arată în *Fig. 8*.

În mod implicit platforma permite încărcarea de fişiere fişiere care ocupă maxim 5 MB spaţiu pe hard disk.

Tutorele are posibilitatea de a permite studentului ca, în intervalul de timp pe care îl are pentru postarea temei de control, să poată încărca mai multe fişiere sau de a şterge un fişier si de a posta o varianta actualizata a fişierului cu rezolvarea temei de control. are posibilitatea de a permite studentului ca, în intervalul de timp pe care îl are pentru<br>temei de control, să poată încărca mai multe fișiere sau de a șterge un fișier si de a posta o<br>ctualizata a fișierului cu rezolvare

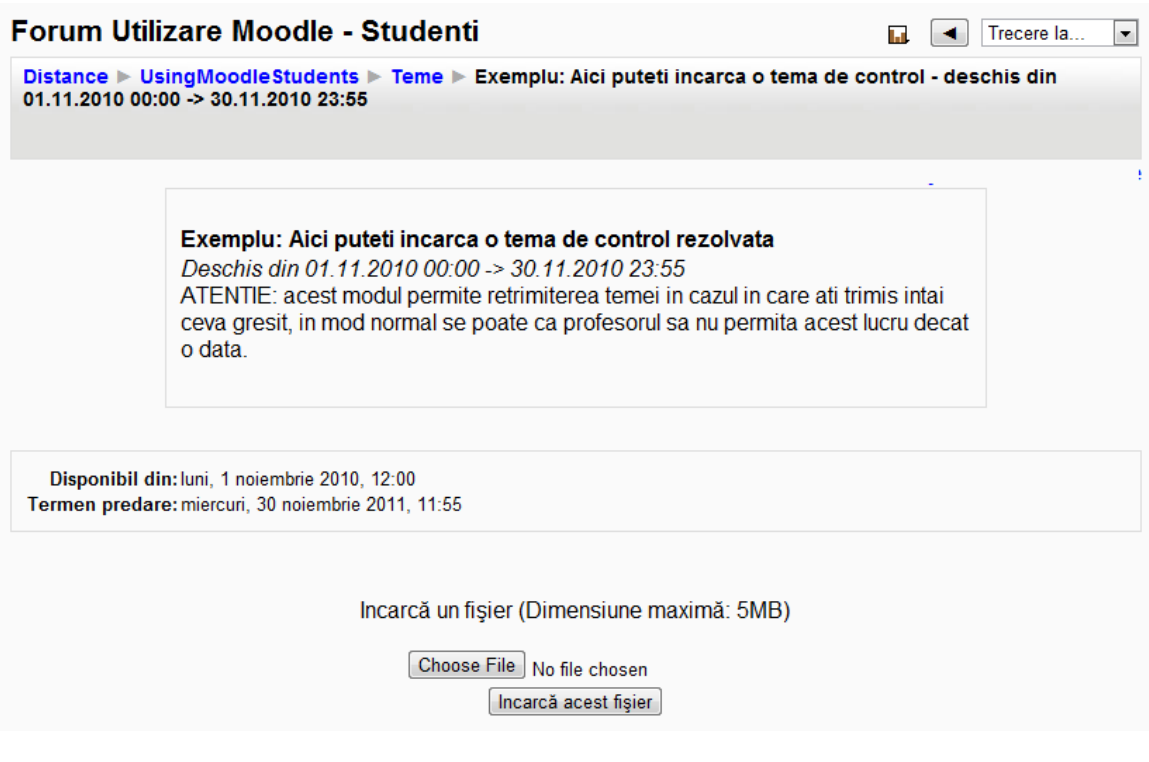

Fig. 8 – Formularul pentru încărcarea temei de control

## **11.2.2.5 Testele grilă**

O altă metodă de testare a studenţilor sunt testele grilă. De obicei, profesorul stabileşte ca un anumit test grilă să fie susținut într-un interval dat și de asemenea, are posibilitatea de a stabili ca testarea să fie contra timp. În cazul în care ati depăsit termenul de completare/sustinere a testului grilă, platforma vă avertizează despre acest lucru (Fig. 9 "*Acest test a fost închis duminică 29 iulie 2012 – 19.00"*)

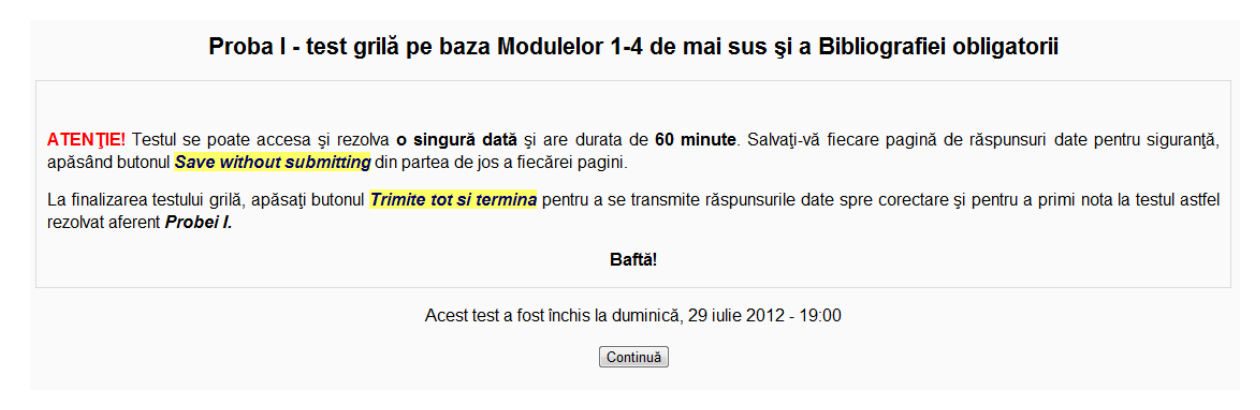

*Fig. 9 – Completarea unui test grilă* 

Pe parcusul completării unui test grilă, studentul are posibilitatea de a salva răspunsurile alese şi de a continua mai târziu completarea răspunsurilor pentru întrebările care au mai rămas. Acestă salvarea se face de la butonu *Save without submitting* afişat în subsolul paginii, sub întrebările de pe pagina respectivă.

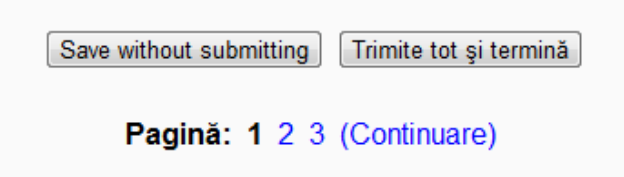

Fig. 10 – *Salvarea răspunsurilor completate până în prezent* 

Mare atenţie: întrebările dintr-o baterie de teste pot fi afişate pe mai multe pagini de aceea este important ca după ce aţi completat răspunsurile la întrebările de pe o pagină să salvaţi răspunsurile de la butonul *Save without submitting* și să nu uitați să completați răspunsurile și pentru întrebările de pe celelalte pagini. La final, după ce sunteti sigur că nu au mai rămas întrebări fără răspunsuri date, folosiți butonul *Trimite tot și termină*. Pagina vă va atenționa încă o dată și va cere confirmarea acţiunii:

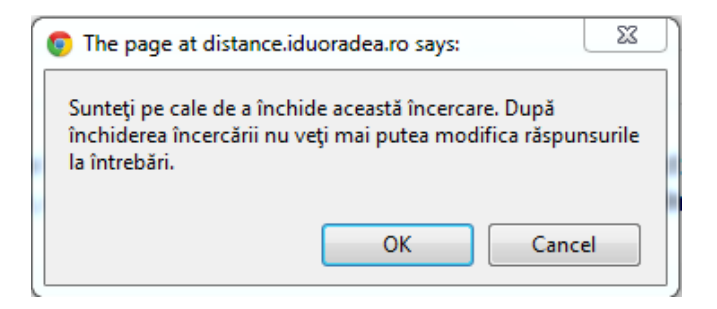

Fig 11. – *Confirmarea finalizării testului grilă* 

Platforma va afişa rezultatul testului grilă într-un tabel de genul celui din figura 12:

|                      | <b>Inceput la</b> sâmbătă, 25 august 2012, 01:01             |
|----------------------|--------------------------------------------------------------|
|                      | Completat la sâmbătă, 25 august 2012, 01:04                  |
|                      | <b>Timp luat</b> 3 mins 24 secs                              |
| <b>Puncte</b> $0/30$ |                                                              |
|                      | Notă 0 din maxim 10 (0%) posibil                             |
| Feedback             | Fooooarte slab! Va trebui să refaci integral Modulele 1-4!!! |

Fig. 12 – *Afişarea rezultatului testului grilă* 

Pentru fiecare întrebare din bateria de teste grilă, platforma va afişa răspunsul corect (marcat cu verde), răspunsul dat de dumneavoastră și - la alegerea profesorului - o indicație despre ceea ce ar fi trebuit completat pentru răspunsul corect sau o trimitere către suportul de curs pentru a aprofunda acea temă.

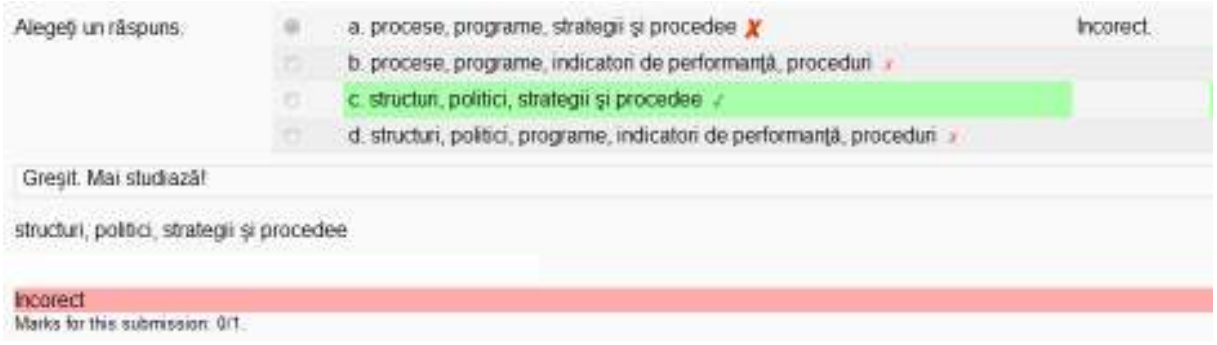

Fig. 13 – *Informaţii despre o întrebare completată din bateria de teste grilă* 

*Vă dorim mult succes în utilizarea platformei e-learning a DIDIFR!* 

# *Notes*

# *Notes*

# *Notes*